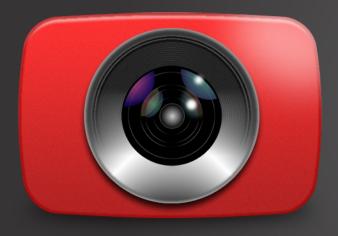

# WIRECAST for You Tube Mac 1.1

## User's Guide

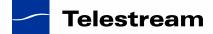

## Contents

#### **Preface 7**

Copyright Notice 7 Customer Support 7

#### **Introduction 9**

Introduction 9 Wirecast for YouTube Features 10 Getting Started 10 Two Ways to Use Wirecast for YouTube 10 Subject Is Operator 10 Subject Plus Operator 10 Main Window 11 Preview 14

#### **Getting Started 15**

Introduction 15 Creating a Live Event 16 The Main Window 16 What is a Shot? 16 Adding a Shot 17 Transitions and Go Button 18 Transitions 18 The Go Button 20 Creating Composite Shots 23 Composite Shots 23 Title Overlays 24 Live Streaming 27 Setup a YouTube Event 27 Sign in to YouTube 27 Connect to YouTube 30

#### Adding Media 33

Introduction 33 Source Media Panels 34 Adding Media Files 35 Adding Cameras 36 Adding Composite Sources 36 Adding Overlays 38 Adding Desktop Shots 38 GIF and Transparency 38 Movies 39 Problems Showing Movie Types 39 MPEG-1 Audio 39 AVI Video 39 Windows Media 39 Real Media 39

#### **Using Overlays 41**

Introduction **41** Adding Media Overlays **42** Adding Title Overlays **42** 

#### **Using Audio Controls 45**

Introduction 45 The Audio Panel 46 Assigning Audio sources 47 Master Audio 48

#### Streaming 49

Introduction 49 Live Streaming 50 Setup a YouTube Event 50 Sign in to YouTube 50 Connect to YouTube 53 Flash Log Files 54

#### **User Interface 55**

Introduction 55 Wirecast for YouTube Menu 56 File Menu 56 Sources Menu 56 Window Menu 57 Tools Menu 57 Help Menu 57 Keyboard Short-cuts 57

#### Using the Source Settings 61

Introduction 61 Topics 61 Overview 62 System Devices 63 Desktop Presenter 65 Capture Cards 66 Show USB Devices 67

#### **Using Preferences 69**

Introduction 69 Accessing Preferences 70 Resetting Preferences 70 General 70 Open Last Document on Startup 71 Feedback Detection 71 Software Update 71 Advanced 72

#### **Making Great Live Events 75**

Introduction Introduction High Quality Audio Good Lighting Triangular Lighting

#### Hardware Recommendations 79

Introduction FireWire **80** Bandwidth Limits Bandwidth Use Universal Serial Bus (USB) DV Cameras Sleep Mode

#### **Installation 83**

Introduction 83 Installing Wirecast for YouTube 84 Uninstalling Wirecast for YouTube 84

#### **Acknowledgements 85**

Acknowledgements 85

6 | Contents

## Preface

## **Copyright Notice**

Copyright 2012 YouTube, Inc. All rights reserved. No part of this publication may be reproduced, transmitted, transcribed, altered, or translated into any languages without written permission of YouTube, Inc. Information and specifications in this document are subject to change without notice and do not represent a commitment on the part of YouTube.

QuickTime, Mac OS X, Final Cut Pro, and Safari are trademarks of Apple, Inc. Bonjour, the Bonjour logo, and the Bonjour symbol are trademarks of Apple, Inc.

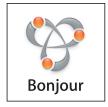

All other brand, product, and company names are property of their respective owners, and are used only for identification purposes.

## **Customer Support**

For Wirecast for YouTube support, please visit our customer portal at http:// www.telestream.net/wirecastforyoutube/landing.htm. 8 | Preface

## Introduction

## Introduction

This user guide is intended to help you understand how each feature of Wirecast for YouTube operates, and to provide you with information to help make the best live events possible.

## Topics

- Wirecast for YouTube Features
- Getting Started
- Two Ways to Use Wirecast for YouTube
- Main Window
- Preview

## Wirecast for YouTube Features

Wirecast for YouTube provides support for multiple cameras and inputs, including selected Blackmagic, Viewcast Osprey and Matrox Multi capture cards. Users can stream their computer desktop (including computer audio) using Desktop Presenter. Other key features of Wirecast for YouTube include: title overlays, media file overlays, and composite shots.

## **Getting Started**

We suggest that you first work through the topics in Getting Started. They are quick, informative, and the easiest way to become familiar with Wirecast for YouTube. The section takes about thirty minutes to work through and provides a brief overview of how to set up a basic live event and create your own stream.

Next, you should read Making Great Live Events. This topic shows you how you can easily make changes in your setup and improve the quality of your live events.

## Two Ways to Use Wirecast for YouTube

There are two different ways you can use Wirecast for YouTube:

- **Subject Is Operator.** The person conducting the live event also operates Wirecast for YouTube.
- **Subject Plus Operator**. The subject concentrates on the content and someone else operates Wirecast for YouTube. In this mode, the subject never needs to know in detail how Wirecast for YouTube works.

### **Subject Is Operator**

In this mode of operation, the person conducting the live event simultaneously operates Wirecast for YouTube. Here are some suggestions for using Wirecast for YouTube when you are both the subject and operator:

- Keep it simple. Set up Wirecast for YouTube to make it easy for you to be the operator and the subject. Set up your titles so that you need to make very few changes during your live event. Use a minimum number of shots so it's easy for you to see which shot to choose.
- **Do not use Preview Mode**. When Preview Mode is not used, the AutoLive mode is automatically on. In AutoLive Mode, shots are placed directly into the Live Stream window as soon as they are selected.
- **Pre-configure your shots**. Make sure that all shots are created prior to your live event. Do not try to create or modify shots while streaming them.

#### **Subject Plus Operator**

In this mode of operation, an engineer (or operator) is responsible for using Wirecast for YouTube, and the subject concentrates on the content of the live event. Here are some

suggestions for using Wirecast for YouTube when you have both an operator and a subject:

- Use Preview Mode. The operator should use Preview mode to examine all shots before they become live.
- Use the selectable windows to make more shots available. Wirecast for YouTube provides several displays for staging potential shots. These are: Camera and Capture Devices, Media Files, Desktop Presenter, Composite shots, and Overlays. Shots can be added to these panels providing a greater selection of resources to select for streaming.

## **Main Window**

Wirecast for YouTube is designed to be immediately usable with a few mouse clicks. It enables you to select from a variety of shots and media that are displayed in the Main window. The Wirecast for YouTube main window has eight display panels.

The Audio Control panel is located in the lower right portion of the main window.

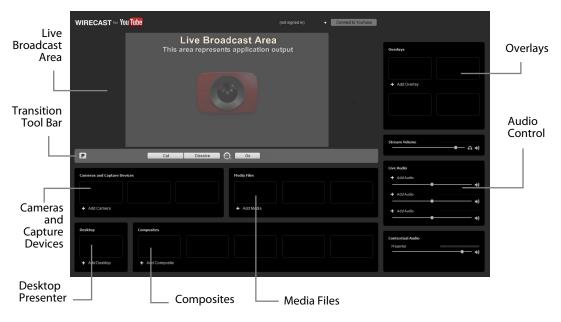

**Live Broadcast Area.** This display shows what your audience will see when you stream your live event. When shots or media are placed in this display (by selecting a resource in AutoLive mode, or by clicking the Go button in Preview Mode) your shot

immediately becomes part of your live stream. Also located in the Live Broadcast window is the *Sign-in* menu and the *Connect to YouTube* button.

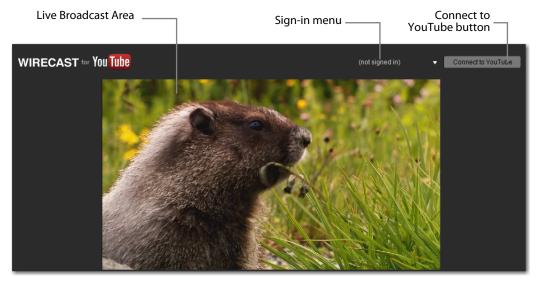

**Transition Tool Bar.** Transition controls enable you to select the type of transition (Cut or Dissolve) and execute a transition to live stream (Go). The Go button is only visible in Preview Mode.

|     | -        | _        |    |
|-----|----------|----------|----|
| Cut | Dissolve | $\Theta$ | Go |
|     |          |          |    |

**Cameras and Capture Devices.** The *Add Camera* menu enables you to select a camera or other capture device to stream. Up to three sources can be added.

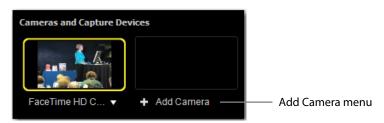

**Desktop.** The Desktop menu enables you stream the desktop of any computer by launching Desktop Presenter. Only one desktop at a time can be selected.

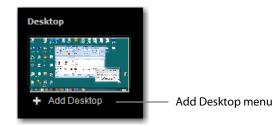

**Composites.** The *Composites* menu enables you to create a composite of any two video sources. There are a number of dual-screen configurations from which to choose. Up to five composite shots can be added.

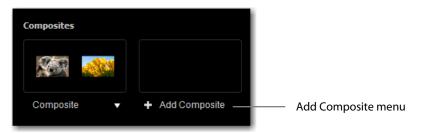

**Media Files.** The *Add Media* menu enables you to select a media source for display in your live stream. Up to three sources can be added.

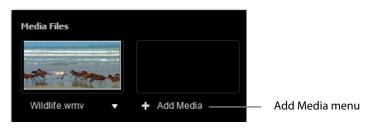

**Audio Controls.** Four slider bars enable you to control the master volume of your stream along with the volume of three selected audio sources. *Stream Volume* is the master audio that controls all audio that is streaming out in your stream. *Live Audio* enables you to select individual audio sources and control the volume of each one. Any of the audio controls can be muted by clicking on the speaker icon to the right of its slider bar.

| Stream Volume                 | <b>@ 4</b> ) | Stream Audio |
|-------------------------------|--------------|--------------|
| Live Audio<br>+ Add Audio     |              | Live Audio   |
| + Add Audio                   |              |              |
| + Add Audio                   |              |              |
| Contextual Audio<br>Presenter |              |              |

**Overlays.** The *Add Overlay* menu enables you to select a source to be overlaid on the live stream. The most common use of an overlay is to add a title. Titles can overlay up to four lines of text (depending on the title selected) in the Live Broadcast display.

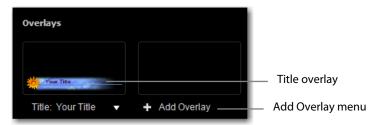

## **Preview**

Preview Mode provides a display that shows what the stream will look like if you click the Go button. To activate the Preview Mode, select *Preview Mode* from the Tools menu, or click the P icon on the left side of the Tool Bar. When in Preview mode, AutoLive mode is inactive.

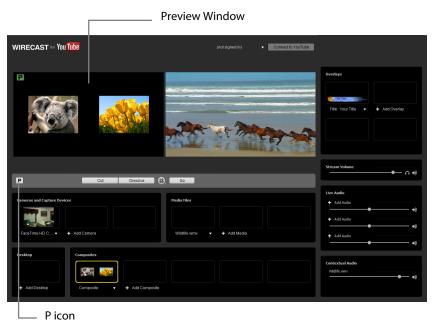

# **Getting Started**

## Introduction

The best way to get started using Wirecast for YouTube is to quickly work through all its main features. This section contains three Getting Started topics: how to create a live event, how to create composite shots, and how to stream on YouTube.

As you work through these topics, you will also become familiar with important Wirecast for YouTube concepts and how you can use them to deliver high quality live streams. The more you know about Wirecast for YouTube, the better it will serve your streaming objectives.

#### **Topics**

- Creating a Live Event
- Creating Composite Shots
- Live Streaming

## **Creating a Live Event**

Creating a live event for streaming using YouTube is easy and straightforward. First, make all needed cameras and media sources available in the main window area. Do this by adding new sources to one of five panels in the main window, making them available for streaming.

#### **The Main Window**

Wirecast for YouTube has two main display areas: Live Broadcast Area and source panels. The Live Broadcast is the large area in the upper-left portion of the main window. It displays what Wirecast for YouTube will stream to your viewers. The source media panels are located in the lower half of the window, and along the right side. They display the shots and sources available for streaming.

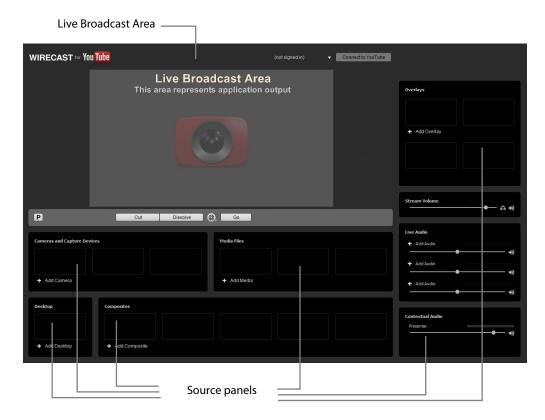

#### What is a Shot?

Wirecast for YouTube uses the concept of a *shot* to construct live events. In its simplest form, a shot contains one piece of media such as a photo or a video clip. But it can also be a dual-source composite, like a live camera with a title. Shots are important because they enable you to configure sources before you stream your live event.

#### Adding a Shot

Individual shots are displayed in the Source Media panels. Add a media file by clicking *Add Media* and navigating to a media file.

| Media Files<br>+ Add Med | dia |                   | Click Add       | Media       |                      |
|--------------------------|-----|-------------------|-----------------|-------------|----------------------|
|                          | II) | 1 item            | Q               |             |                      |
|                          |     | Name<br>koala.jpg | uments ⊦ 👻 unio |             | —— Select Media File |
|                          |     |                   |                 | Cancel Open | Click Open           |

Once you have added a media file, an icon of it is displayed in the panel. Additionally, the menu is assigned a new name using the name of the media file.

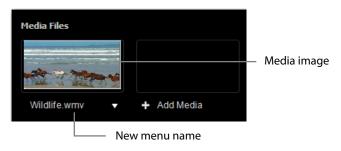

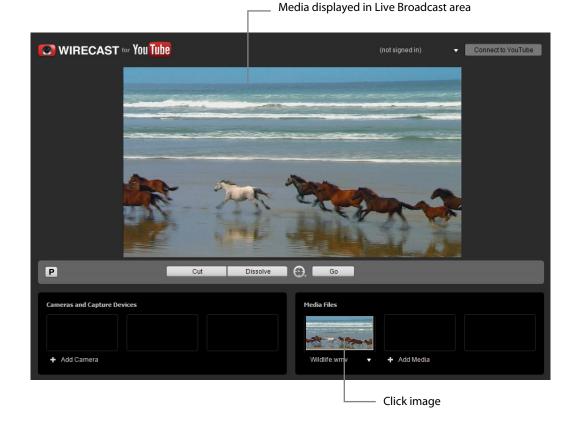

Click the media file image to make it active in the Live Broadcast window.

The shot smoothly fades into the Live Broadcast Area display. This is called "taking a shot live". Click the media image again and the Live Broadcast display fades to a blank screen. This enables you to display nothing, which is sometimes useful.

#### **Transitions and Go Button**

#### **Transitions**

In the previous example, a fade occurred when you clicked on a shot image. Transition controls are located just below the Live Broadcast Area where two kinds of transitions are shown: Cut and Dissolve.

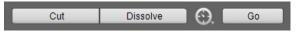

When Cut is selected, transitions are immediate. When Dissolve is selected, transitions fade in gradually.

To see the effect of a Dissolve transition, first click *Dissolve* then add a media file and a camera. Once you have added a camera, its image is displayed in the *Cameras and* 

<complex-block>

*Capture Devices* panel. Click on the new camera image and the camera will become active in the Live Broadcast area.

To do a Dissolve transition, click the image in the Media Files panel. The Live Broadcast display will smoothly fade from the camera image to the media file image.

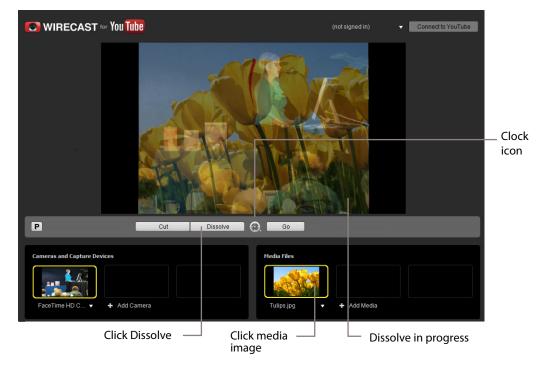

You can control how fast a transition will occur, by clicking the clock (transition speed) icon and selecting one of five transition times: 4 seconds, 2 seconds, 1 second, 1/3 second, or 1/6 second.

#### The Go Button

The Go button is visible only when you are in Preview Mode. Preview mode enables you to see what your stream will look like before you take it live in the Live Broadcast display. When you are in Preview Mode, Wirecast for YouTube provides a preview screen to the left of the Live Broadcast display. To turn on Preview Mode, select *Preview Mode* 

under the *Tools* menu at the top of the main window. Click a source image (like a camera) to display it in the Preview display.

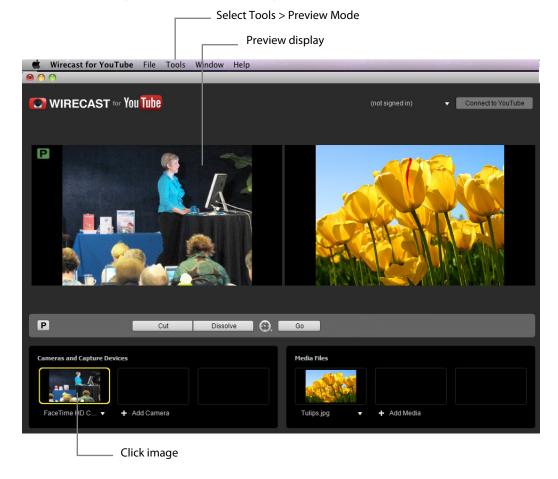

To transition the preview shot into the Live Broadcast area, click *Go*. Notice that not only does the preview shot transition into the Live Broadcast display, but what was in the

Live Broadcast transitions back into the Preview display. Every time Go is clicked, these two displays exchange shots.

## **Creating Composite Shots**

The previous topic used only the Main window, and explained various ways in which you can use an existing shot. This topic demonstrates how to create composite shots to improve your live events.

Shots can be configured in different ways. Some shots are a single photo, a video clip, or a camera. Other shots can have titles and overlays (like a company logo) added to them to present more information to your viewer.

When you stream an event, you are choosing the shot you wish to display in real time. Creating a composite enables you to make shots you need for your stream before you use them. This topic will show you how to create composite shots (shots with two sources) and overlay shots (shots with titles added to them).

#### **Composite Shots**

A composite shot is a shot that is composed of two sources. Such shots can be configured in many ways (side by side, stacked, picture in a picture, etc.).

To create a side by side composite shot, for example, select *Side By Side* from the *Add Composite* menu.

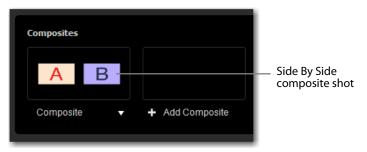

When the A/B image displays in the panel, select *Source A* from the *Add Composite* menu. When the dialog box displays, navigate to a video image or clip, select it, and click *Open*.

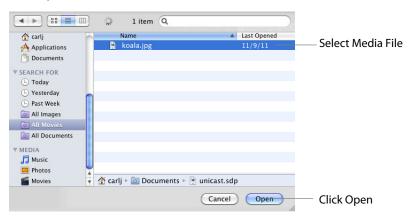

Repeat this procedure for *Source B*. After both sources (A and B) are added, an image of each is displayed in the composite panel. Click on this composite image to add it to your stream.

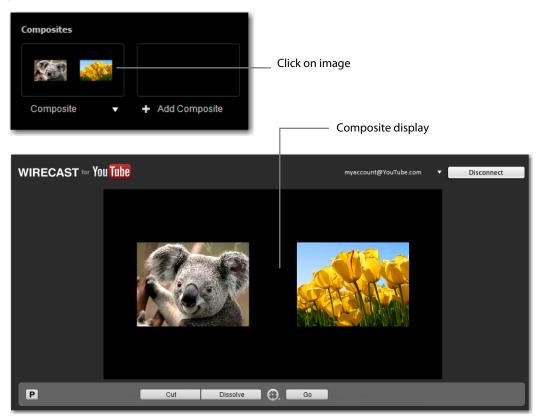

You can also swap the two sources (A and B) by selecting *Swap Source A and B* from the *Add Composite* menu.

#### **Title Overlays**

Overlays are sources that are added (overlaid) on an existing shot. This is very handy for creating titles to be displayed on top of a video clip, camera, or a photo. Titles are the most common type of overlay, but any source media can be used as an overlay.

To add a title overlay, select *Configure Title* from the *Add Overlay* menu. When the configuration window opens, select a title background and enter up to four lines of

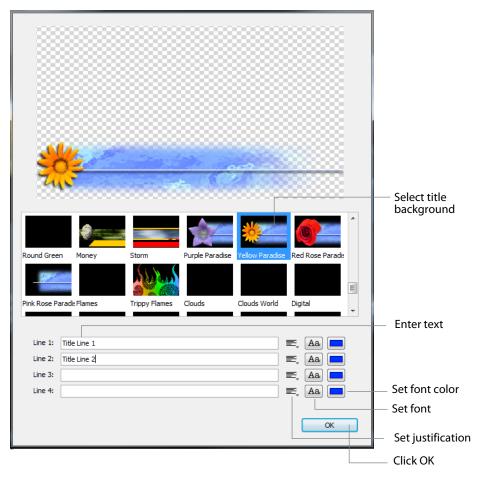

text. Configure each line of text by clicking the justification, font, and font color icons. Click OK when finished.

The selected Title is displayed in the *Overlays* panel. Click on the title image to add it to your Live Broadcast display. If you are in Preview Mode, it will add it to your preview display.

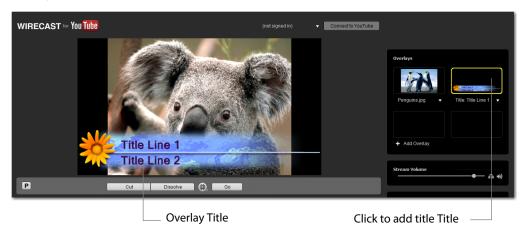

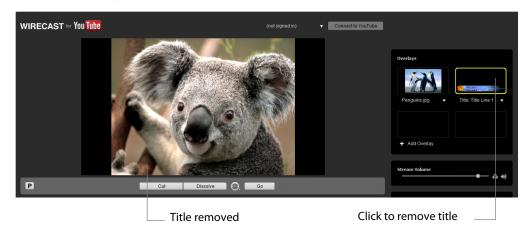

If you click the title overlay image again, it will remove the overlay from your Live Broadcast display.

## **Live Streaming**

This topic demonstrates how to setup and stream your Wirecast for YouTube live events. Streams are sent to YouTube by establishing an account, setting up your live event on YouTube, signing into YouTube from Wirecast for YouTube, then connecting to YouTube and start streaming. All streams use a Flash H.264 encoder.

**Note:** Live streaming over YouTube is available only to YouTube partners who have been authorized for live streaming. Please contact YouTube directly with any inquiries regarding eligibility requirements.

## Setup a YouTube Event

In order to stream your event, you must first set it up on YouTube using a Web browser. To do this log into YouTube using your account username and password, and get into the *Video Manager*. From there you will create a live event, set the streaming resolution, and choose other settings. (See the YouTube Live Streaming Guide for details on how to create a live event).

## Sign in to YouTube

In Wirecast for YouTube, click the menu arrow at the top of the Live Broadcast area display and select *Sign In*.

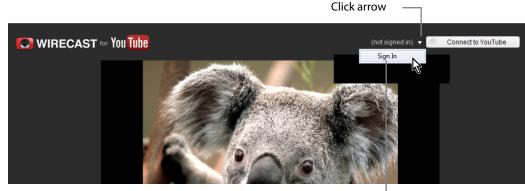

Select Sign In

If you have already signed in to YouTube, a dialog box displays and a browser is opened requesting permission to access your YouTube account. Click *Allow Access* to continue.

| Wirecast for YouTube                                                   |                        |
|------------------------------------------------------------------------|------------------------|
| Please sign into YouTube using your browser                            |                        |
| Remember my credentials                                                | Cancel                 |
| Opera                                                                  |                        |
| 8 Request for Permission ×                                             |                        |
| ← → ⊃ ∞ 🗎 Secure accounts.google.com/o/oauth2/auth                     | 😭 💌 Search with Google |
| 🗢 🕱 🛪                                                                  |                        |
| Google                                                                 | joe telestream 👤       |
| Wirecast is requesting permission to:<br>▶ Manage your YouTube account | Wirecast<br>Learn more |
| Allow access No thanks                                                 | Click Allow            |
|                                                                        | Click Allow<br>Access  |
|                                                                        |                        |
|                                                                        | •                      |

If you are **not** already signed in to YouTube, the sign in fields are displayed in your browser. Enter your username (channel name) and password, and click *Sign In*.

| U Opera          |                  |                                 |                         |
|------------------|------------------|---------------------------------|-------------------------|
| 8 Google Account | ts × 순           |                                 | ▽                       |
| e → Đ            | Gm 🔒 Secure a    | ccounts.google.com/ServiceLogin | 😭 🔻 Search with Google  |
| 🖸 👻 🗙            |                  |                                 |                         |
| Goo              | ogle             |                                 | SIGN UP                 |
|                  | Sign in          |                                 | Google                  |
|                  | Email            |                                 |                         |
|                  |                  |                                 | ——— Enter username      |
|                  | Password         |                                 |                         |
|                  |                  |                                 | Enter password          |
|                  | Sign in          |                                 | Click Sign In           |
|                  | Can't access     | your account?                   |                         |
|                  |                  |                                 |                         |
| © 2012 Goog      | Terms of Service | Privacy Policy Help             | English (United States) |
|                  |                  |                                 | • . <del></del> ,       |

Once you have signed in, your channel name displays and the *Connect to YouTube* button turns white.

| Channel name displayed         | 7                                   | Connect button |
|--------------------------------|-------------------------------------|----------------|
| File Sources Window Tools Help |                                     |                |
|                                | <br>Teletest ▼ <mark>● Conne</mark> | ct to YouTube  |
|                                |                                     |                |

### **Connect to YouTube**

Once you have signed in to YouTube, you can connect to YouTube and stream your event. To connect to YouTube, click the *Connect to YouTube* button at the top of the Live Broadcast Area display to start streaming.

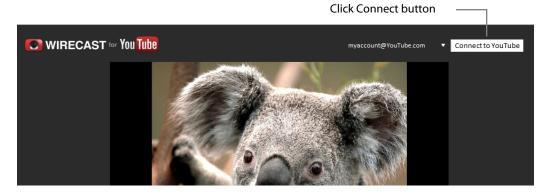

When the connection dialog box displays, click the arrow buttons to manually select an *Event* you want to stream. If you do not find your event on the list, click the curved arrow to fetch the active events on YouTube.

Select a video resolution from the *Format* drop-down menu. If you have configured multiple resolutions when scheduling your event in YouTube, you will need a separate instance of Wirecast for YouTube for each resolution. Keep in mind that high quality video requires greater CPU usage. Select a server (Primary, secondary, or both) from the Server menu. Click *Start Streaming* when finished.

| Eventi                       | Ad testing 2, 11/20/12, 1:14 BM               |                                  | Click arrow to<br>refresh the event list                                                                                       |
|------------------------------|-----------------------------------------------|----------------------------------|----------------------------------------------------------------------------------------------------|
| Event:<br>Format:<br>Server: | Ad testing 2 11/20/12, 1:14 PM<br>480p Stream | ↓ *<br>Video: 854x480, 1000 kbp: | <ul> <li>Click arrow to select event</li> <li>Click arrows to select resolut</li> <li>Click arrows to select server</li> </ul> |
|                              | Cance                                         | I Start Streaming                | <ul> <li>Click Start Streaming</li> </ul>                                                                                      |

Once you have connected to YouTube to stream your event, the *Connect to YouTube* button is changed to *Disconnect from YouTube*. You may click this disconnect button at any time to disconnect from YouTube and terminate your live streaming.

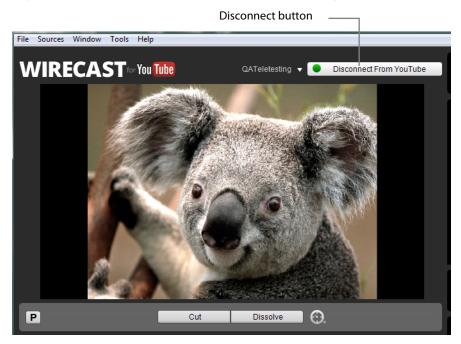

**Note:** You must click *Stop Streaming* on your YouTube channel *before* you stop your encoder in Wirecast For YouTube. If you do not, viewers will see an error displayed in their viewer.

32 Getting Started Live Streaming

# **Adding Media**

## Introduction

Wirecast for YouTube makes it very easy to add media to your live event. All media sources and cameras available for streaming are displayed in several panels located in the main window. Adding a new source to your live event is as easy as clicking on its image.

#### **Topics**

- Source Media Panels
- Adding Media Files
- Adding Cameras
- Adding Composite Sources
- Adding Overlays
- Adding Desktop Shots
- Movies

## **Source Media Panels**

Wirecast for YouTube provides five source media panels: Camera and Capture Devices, Media Files, Desktop, Composites, and Overlays.

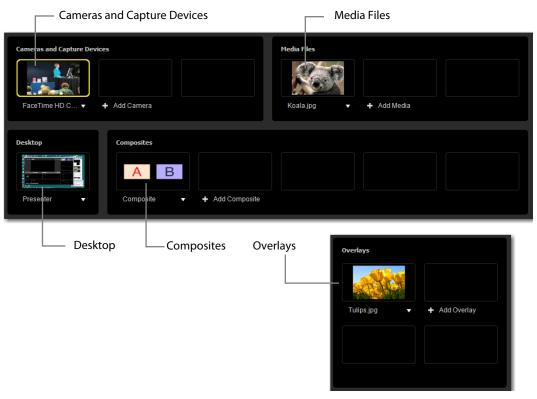

Each media panel has a pull-down menu enabling you to select a media source. To add a source, click the *Add* drop-down menu and select a media by navigating to it.

#### **Adding Media Files**

Media files can be photos or video clips. Video clips often have audio associated with them. The audio can be assigned to a slider control in the Audio panel (see Using Audio Controls). To add a new media file, click *Add Media*, select *Add Media File*, and navigate to a media file using the *Open File* dialog box that is displayed.

|                 |   | Sur.   | 1 item     | ٩          |             |             |                      |
|-----------------|---|--------|------------|------------|-------------|-------------|----------------------|
| 👚 carlj         | 6 |        | Name       |            |             | Last Opened |                      |
| Applications    |   |        | koala.jpg  |            |             | 11/9/11     | —— Select Media File |
| Documents       |   |        |            |            |             |             |                      |
| ▼ SEARCH FOR    |   |        |            |            |             |             |                      |
| 🕒 Today         |   |        |            |            |             |             |                      |
| Vesterday       | 0 |        |            |            |             |             |                      |
| Past Week       |   |        |            |            |             |             |                      |
| 🔯 All Images    |   |        |            |            |             |             |                      |
| 🔯 All Movies    |   |        |            |            |             |             |                      |
| 🔯 All Documents |   |        |            |            |             |             |                      |
| ▼ MEDIA         |   |        |            |            |             |             |                      |
| 🎵 Music         |   |        |            |            |             |             |                      |
| 🖾 Photos        | 2 |        |            |            |             |             |                      |
| 🎬 Movies        | Ŧ | 🏠 carl | lj 🕨 🛅 Doc | uments 🕨 🛓 | unicast.sdp | 0           |                      |
|                 |   |        |            |            | Cancel      | Open        | Click Open           |

After you have selected a media file, it is displayed in the *Media Files* panel and the menu is changed to the name of the media file. To add this media file to your stream, click the image displayed in the panel.

| Media Files    |             |               |
|----------------|-------------|---------------|
|                |             | — Click image |
| A CONTRACTOR   |             |               |
| Wildlife.wmv ▼ | + Add Media |               |
| New            | menu name   | -             |

Once you have selected a source and it is displayed in the *Media Files* panel, you can modify how it will be played in your stream. There are three options and they are selected from the drop-down menu under the source image. These three options are:

- Stretch to Fit Causes the media to stretch to fit the display area when it is played.
- Always Play From Start Causes the media to play from the beginning every time it is used.
- Loop Media Causes the media to loop back to the beginning and play again upon completion.

A media file can be removed from the *Media Files* panel by selecting *Remove Media* from its drop-down menu.

## **Adding Cameras**

To add a camera to the *Camera and Capture Devices* panel, click *Add Camera* and select a camera from the list of available cameras. Cameras are discovered and listed automatically by Wirecast for YouTube. If no cameras are listed, it means you do not have any cameras available.

After you select a camera, it is displayed in the Camera and Capture Devices panel, and the menu changes to the name of the camera. To add this camera file to your stream, click the image displayed in the panel.

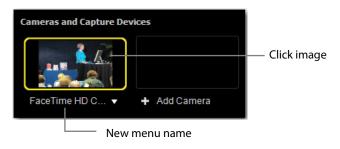

Once you have selected a camera and it is displayed in the Camera and Capture Devices panel, you can modify how it is played in your stream by selecting Configure Device from the drop-down menu under the source camera image. (See System Devices to configure a device.)

A camera can be removed from the Camera and Capture Devices panel by selecting *Remove Camera* from its drop-down menu.

#### **Adding Composite Sources**

If you want to add a composite of two sources in the same shot, use the *Add Composite* menu. For example, to add two video sources side by side, click *Add Composite* and select *Side By Side*.

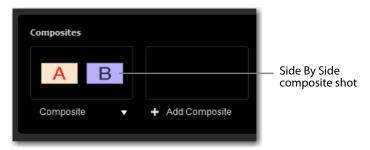

When the A/B image displays in the panel, select *Source A* from the *Add Composite* menu. When the dialog box displays, navigate to a video image or clip, select it, and click *Open*. Repeat this procedure for *Source B*. After both sources (A and B) are selected,

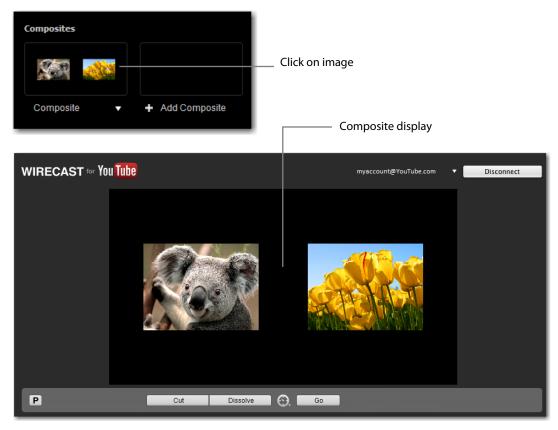

an image of each is displayed in the composite panel. Click on this composite image to add it to your stream.

There are nine different composite configurations: Side By Side, Stacked, Angled In, PiP Lower Right, PiP Lower Left, PiP Upper Right, PiP Upper Left, Side PiP Upper Right, and Side PiP Lower Right.

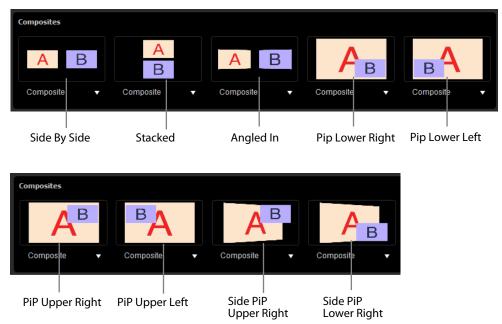

You can also swap the two sources (A and B) by selecting *Swap Source A and B* from the *Add Composite* menu.

A composite can be removed from the *Composites* panel by selecting *Remove Composite* from its drop-down menu.

#### **Adding Overlays**

Overlays are sources that are imposed on top of your video. These can be a media file, a photo, or a title. Titles are the most common type of overlay. (See Using Overlays).

#### **Adding Desktop Shots**

Wirecast for YouTube enables you to stream any portion of any computer desktop using Desktop Presenter. To use a desktop presenter in your stream see Using Desktop Presenter.

#### **GIF and Transparency**

GIF files are a special case because they only offer transparency and not a true Alpha Channel. The GIF format enables you to define part of the image as transparent (completely invisible), but does not enable you to define it as partially transparent. Some GIF images use transparency for much of the image. However, near the edges of the visible data, transparency cannot be used. This happens quite often when there is a shadow near the edges of the visible data. The author of the GIF often assumes a certain background color (white, for example) and that color becomes embedded in the actual image.

When Wirecast for YouTube displays these types of images, the edges of the visible data will show the background that was saved in the GIF. This is not a defect in Wirecast for YouTube and, therefore, Wirecast for YouTube can only present the data as it exists in the GIF. The solution is to obtain the original image and re-save the image as either TIFF or PNG. Both of these formats offer full Opacity.

#### **Movies**

Wirecast for YouTube supports a wide variety of movie formats (MOV, AVI, MPEG, etc). Sometimes, however, you need to install a codec to use these formats. A very commonly desired codec is DivX<sup>®</sup>. Wirecast for YouTube informs you if a codec is missing or if you need to install one. It is beyond the scope of this user guide to describe all of the possible codecs available on the market today, or explain the installation details. Contact the codec provider for details on installation.

#### **Problems Showing Movie Types**

If you are having difficulty, try to open the media with QuickTime player before contacting technical support. If QuickTime player cannot open the file, the codec is most likely improperly installed (or there is no available codec for that media).

**Note:** Wirecast for YouTube does not currently support some file formats (.mpg, .mpeg, .m1v, .m2v). The solution is to convert the media into a different type such as MPEG-4.

#### **MPEG-1** Audio

Some old types of MPEG movies (MPG, M1V) may not play their audio in Wirecast for YouTube. This is a well documented issue with QuickTime, which Wirecast for YouTube uses for playback of MPEG. The solution is to convert the media into a different type, such as MPEG-4.

#### **AVI Video**

Some AVI files may play the audio but not the video. The solution is to convert the media into a supported type, such as MPEG-4.

#### **Windows Media**

Windows Media Files (WMV and WMA) are **not** supported by Wirecast for YouTube. The solution is to convert the media into a different type, such as MPEG-4.

#### **Real Media**

Real Media Files (.RM) are **not** supported by Wirecast for YouTube. The solution is to convert the media into a different type such as MPEG-4.

40 Adding Media Movies

# **Using Overlays**

#### Introduction

Overlays provide a way to add an additional media source on top of your live stream. The most common type of overlay is a title. Wirecast for YouTube offers a wide variety of title banner templates to use in your stream. Adding a professional looking title is as simple as selecting a template and adding your text.

#### **Topics**

- Adding Media Overlays
- Adding Title Overlays

## **Adding Media Overlays**

To add a media overlay, select *Add Media File* from the *Add Overlay* menu. When the *Open File* dialog box displays, navigate to your media, select it, and click *Open*.

|                 | item              | Q                      |            |                 |
|-----------------|-------------------|------------------------|------------|-----------------|
| 👚 carlj         | Name              | ▲ Li                   | ast Opened |                 |
| Applications    | 📄 koala.jpg       | 1                      | 1/9/11     | —— Select Media |
| Documents       |                   |                        |            |                 |
| ▼ SEARCH FOR    |                   |                        |            |                 |
| 🕒 Today         |                   |                        |            |                 |
| Yesterday       |                   |                        |            |                 |
| 🕒 Past Week     |                   |                        |            |                 |
| 🗽 All Images    |                   |                        |            |                 |
| 🔯 All Movies    |                   |                        |            |                 |
| 🔯 All Documents |                   |                        |            |                 |
| ▼ MEDIA         |                   |                        |            |                 |
| 🎵 Music         |                   |                        |            |                 |
| Photos          |                   |                        |            |                 |
| 🞬 Movies        | n 🕆 carlj 🕨 🛅 Doc | uments 🕨 🔄 unicast.sdp |            |                 |
|                 |                   | Cancel                 | Open       | — Click Open    |

After you select a media file overlay, it is displayed in the *Overlays* panel and the menu changes to the name of the media file. To add this overlay to your stream, click the image displayed in the panel. If you are in Preview Mode, the program adds the overlay to your preview display. Click on the overlay media again to remove it from your Live Broadcast display.

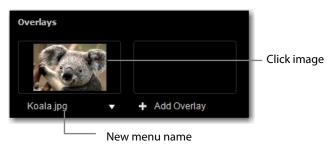

A media overlay can be removed from the *Overlays* panel by selecting *Remove Overlay* from its drop-down menu.

## **Adding Title Overlays**

To add a title overlay, select *Configure Title* from the *Add Overlay* menu. When the configuration window opens, select a title background and enter up to four lines of

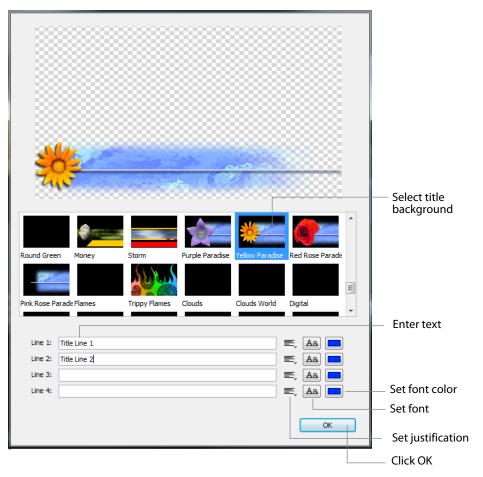

text. Configure each line of text by clicking the justification, font, and font color icons. Click OK when finished.

The selected title is displayed in the Overlay window. Click on it to add it to your Live Broadcast display. If you are in Preview Mode, the program adds the title to your preview display.

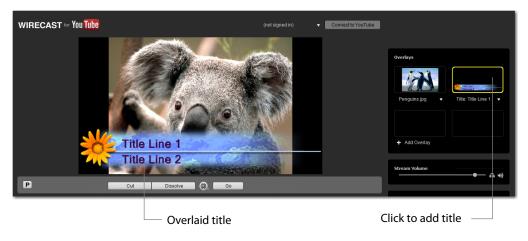

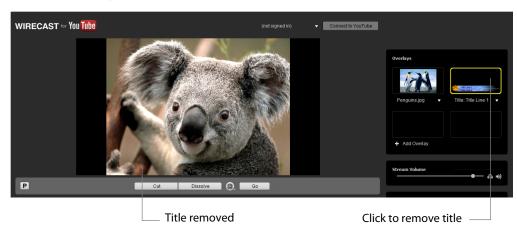

If you click the title overlay image again, the program removes the title from your Live Broadcast display.

A title overlay can be removed from the *Overlays* panel by selecting *Remove Overlay* from its drop-down menu.

# **Using Audio Controls**

## Introduction

The Audio Control panel enables you to monitor and control all of the audio sources. This section describes how to use the Audio Control panel.

#### **Topics**

- The Audio Panel
- Assigning Audio sources
- Master Audio

## **The Audio Panel**

| WIRECAST for You Tube                                       | (not signed in)    Connect to YouTube |                 |
|-------------------------------------------------------------|---------------------------------------|-----------------|
| Live Broadcast<br>This area represents applic               |                                       |                 |
| P Cut Dissolve Go                                           | Stream Volume                         | - <b>•</b> A +) |
| Cameras and Capture Devices Hedia File + Add Camera + Add 1 | Add Audio     Add Audio               |                 |
| Desktop     Composites                                      | Contextual Audio Presenter            |                 |
|                                                             | Audio control panel                   |                 |

The Audio Control panel is located in the lower right portion of the main window.

Four slider bars enable you to control the master volume of your stream, along with the volume of three selected audio sources. *Stream Audio* is the master volume that controls all audio streaming in your stream. *Live Audio* enables you to select individual audio sources and control the volume of each one. Move the slider to the right to increase the volume, or to the left to decrease it. Contextual Audio is the volume of the

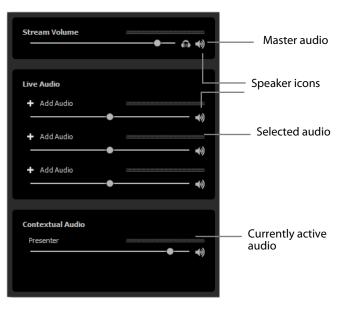

currently selected shot. Any of the audio controls can be muted by clicking the speaker icon to the right of its slider bar (click it again to un-mute it).

Live Audio controls can be assigned to any hardware audio sources you are using. This includes microphones, audio input feeds, cameras, capture cards, etc.

#### **Assigning Audio sources**

To assign audio sources to the *Live Audio* sliders, click *Add Audio* and select a source (*Microphone*, *Digital Audio*, *Media File*, *etc.*). You can also navigate to a media source file and assign its audio to the control. Once an audio assignment is made, the menu displays the name of the source selected.

*Microphone* and *Digital Audio* are not the only options here, the program lists what ever audio input sources your machine currently has available (same with camera sources).

If you are using a laptop with no extra devices attached, it looks as described. However, if you have a USB microphone or a webcam with audio, that may also show up on this list.

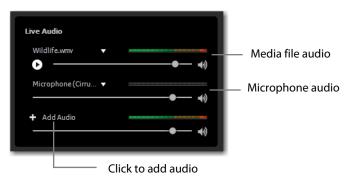

#### **Master Audio**

*Stream Volume* is the master audio control. It controls the volume of all the assigned Live Audio controls. Move the slider to the right to increase the volume, or to the left to decrease it. You can mute the stream volume by clicking the speaker icon (click it again to un-mute it). However, if you want to mute just your local audio feed without effecting the stream audio output, click the headphones icon (click it again to un-mute it).

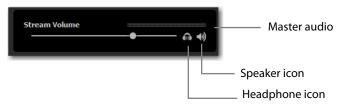

# Streaming

### Introduction

Streams are sent to YouTube by establishing an account, setting up your event on YouTube, signing into YouTube from Wirecast for YouTube, then connecting to YouTube and begin streaming.

**Note:** Live streaming over YouTube is available only to YouTube partners who have been authorized for live streaming. Please contact YouTube directly with any inquiries regarding eligibility requirements.

#### **Topics**

- Live Streaming
- Flash Log Files

## **Live Streaming**

This topic demonstrates how to setup and stream your Wirecast for YouTube live events. Streams are sent to YouTube by establishing an account, setting up your live event on YouTube, signing into YouTube from Wirecast for YouTube, then connecting to YouTube and begin streaming. All streams use a Flash H.264 encoder.

**Note:** Live streaming over YouTube is available only to YouTube partners who have been authorized for live streaming. Please contact YouTube directly with any inquiries regarding eligibility requirements.

#### Setup a YouTube Event

In order to stream your event, you must first set it up on YouTube using a Web browser. To do this log into YouTube using your account username and password, and get into the *Video Manager*. From there you will create a live event, set the streaming resolution, and choose other settings. (See the YouTube Live Streaming Guide for details on how to create a live event).

#### Sign in to YouTube

In Wirecast for YouTube, click the menu arrow at the top of the Live Broadcast area display and select *Sign In*.

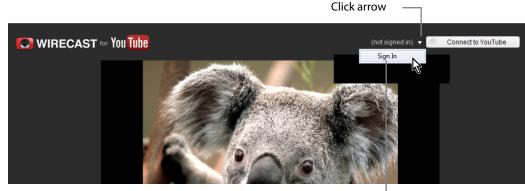

Select Sign In

If you have already signed in to YouTube, a dialog box displays and a browser is opened requesting permission to access your YouTube account. Click *Allow Access* to continue.

| Wirecast for YouTube                                                   |                                       |
|------------------------------------------------------------------------|---------------------------------------|
| Please sign into YouTube using your browser                            |                                       |
| Remember my credentials                                                | Cancel                                |
| Opera                                                                  |                                       |
| 8 Request for Permission ×                                             | · · · · · · · · · · · · · · · · · · · |
| ← → ⊃ ⊶ 🔒 Secure accounts.google.com/o/oauth2/auth                     | 🚖 🔀 👻 Search with Google              |
| 🗖 🕱 🚖                                                                  |                                       |
| Google                                                                 | joe telestream 👤                      |
| Wirecast is requesting permission to:<br>▶ Manage your YouTube account | Wirecast<br>Learn more                |
| Allow access No thanks                                                 | Click Allow                           |
|                                                                        | Access                                |
|                                                                        | ·                                     |

If you are **not** already signed in to YouTube, the sign in fields are displayed in your browser. Enter your username (channel name) and password, and click *Sign In*.

| U Opera           |                  |                   |                 |      |           |                    |
|-------------------|------------------|-------------------|-----------------|------|-----------|--------------------|
| 8 Google Accounts | × ÷              |                   |                 |      |           | $\bigtriangledown$ |
| ← → ⊃ 0           | A Secure a       | iccounts.google.c | om/ServiceLogin | *    | 8 🔻 Sea   | rch with Google    |
| 💶 👻 🚖             |                  |                   |                 |      |           |                    |
| Goog              | le               |                   |                 |      |           | SIGN UP            |
|                   | Sign in          |                   |                 | Go   | oogle     |                    |
|                   | Email            |                   |                 |      |           |                    |
|                   |                  |                   |                 |      |           | Enter username     |
|                   | Password         |                   |                 |      |           |                    |
|                   |                  |                   |                 |      |           | Enter password     |
|                   | Sign in          |                   |                 | <br> |           | Click Sign In      |
|                   | Can't access     | your account?     |                 |      |           |                    |
|                   |                  |                   |                 |      |           |                    |
| © 2012 Google     | Terms of Service | Privacy Policy    | Help            |      | English ( | United States) 🔻   |
|                   |                  |                   |                 |      | A .=      |                    |

Once you have signed in, your channel name displays and the *Connect to YouTube* button turns white.

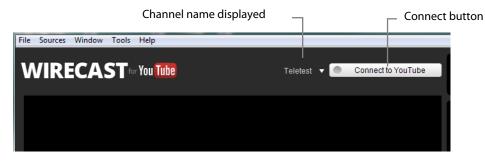

#### **Connect to YouTube**

Once you have signed in to YouTube, you can connect to YouTube and stream your event. To connect to YouTube, click the *Connect to YouTube* button at the top of the Live Broadcast Area display to start streaming.

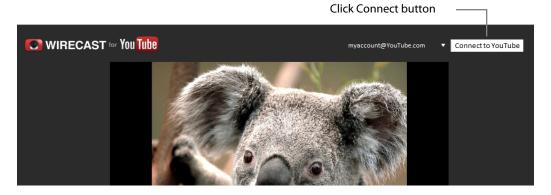

When the connection dialog box displays, click the arrow buttons to manually select an *Event* you want to stream. If you do not find your event on the list, click the curved arrow to fetch the active events on YouTube.

Select a video resolution from the *Format* drop-down menu. If you have configured multiple resolutions when scheduling your event in YouTube, you will need a separate instance of Wirecast for YouTube for each resolution. Keep in mind that high quality video requires greater CPU usage. Select a server (Primary, secondary, or both) from the Server menu. Click *Start Streaming* when finished.

| Event:             | Ad testing 2 11/20/12, 1:14 PM                                                    | Click arrow to refresh the event list                                                                                          |
|--------------------|-----------------------------------------------------------------------------------|----------------------------------------------------------------------------------------------------|
| Format:<br>Server: | 480p Stream         Video: 854x480, 1000 kbp:           Primary Server         \$ | <ul> <li>Click arrow to select event</li> <li>Click arrows to select resolut</li> <li>Click arrows to select server</li> </ul> |
|                    | Cancel Start Streaming                                                            | —— Click Start Streaming                                                                                                    |

Once you have connected to YouTube to stream your event, the *Connect to YouTube* button is changed to *Disconnect from YouTube*. You may click this disconnect button at any time to disconnect from YouTube and terminate your live streaming.

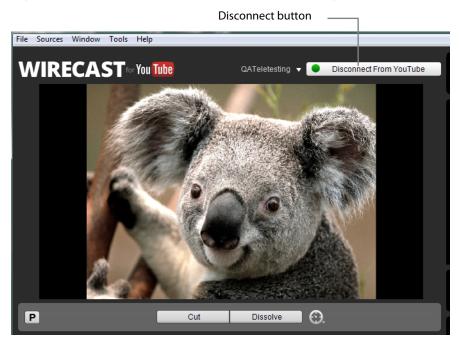

**Note:** You must click *Stop Streaming* on your YouTube channel *before* you stop your encoder in Wirecast For YouTube. If you do not, viewers will see an error displayed in their viewer.

### **Flash Log Files**

Wirecast for YouTube generates log files when streaming to a flash-based destination. The files are generated in a rotating fashion with file names of flash\_log.txt, flash\_log\_1.txt, flash\_log\_2.txt, etc. Technical support may ask for these log files when attempting to diagnose a flash connection issue. The Log file location is ~/Library/Logs/ Wirecast for YouTube/flash\_log.txt.

# **User Interface**

#### Introduction

These topics describe the menus and menu items in Wirecast for YouTube.

#### Topics

- Wirecast for YouTube Menu
- File Menu
- Sources Menu
- Window Menu
- Tools Menu
- Help Menu
- Keyboard Short-cuts

## Wirecast for YouTube Menu

**About Wirecast for YouTube** Displays the version of Wirecast for YouTube you are running.

**Preferences** Opens the Preferences window. If the Preferences window is already open, it will become the active window.

Services Presents the Macintosh Services available for Wirecast for YouTube.

Hide Wirecast for YouTube Hides all of the Wirecast for YouTube windows.

Hide Others Hides all non-Wirecast for YouTube application windows.

Show All Shows all hidden application windows.

**Quit Wirecast for YouTube** Wirecast for YouTube closes all open instances and exits. If the stream is playing, you are asked to stop the stream. If an instance has not been saved, you are asked to save it.

#### **File Menu**

New Creates a new Wirecast for YouTube instance.

**Open** Displays the Open dialog window for opening an existing Wirecast for YouTube instance.

**Open Recent** Displays up to fifteen of the most recently accessed instances. Every time an instance is opened or saved it is entered into the this list.

**Save** Saves the current instance. If the instance has not previously been saved, the *Save As* dialog window displays, enabling you to name the instance.

**Save As** Displays the *Save As* dialog window so that the instance can be saved using a new file name.

**Close Window** Closes the currently active Wirecast for YouTube window. If Wirecast for YouTube is still streaming, you are prompted to stop the stream. If the instance has not been saved, you are prompted to save the instance before closing.

#### **Sources Menu**

**Show Source Settings** Opens the Source Settings window. **Show USB Devices** Opens a list of all USB devices. (See Show USB Devices).

#### Window Menu

Minimize Minimizes the front-most window.

**Zoom** Maximizes the front-most window (zooms to the full size of the screen). **Camera Preview** Shows a preview of all cameras currently connected to your computer.

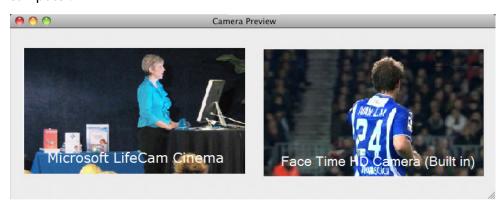

Instance Windows All open instance windows are listed at the bottom of this menu.

#### **Tools Menu**

**Preview Mode** Preview mode adds a preview display in the Live Broadcast area. Select *Preview Mode* to activate it. When activated, a check mark displays. Select again to deactivate preview mode.

**Local Recording** Enables you to make a local recording of your streaming event. Select Local Recording, then enter the name of your recording.

#### **Help Menu**

Search. Opens the online search for topics.

Wirecast for YouTube Help Opens the online help version of the User Guide.

Show Tutorial Opens an on-line tutorial (Getting Started topics).

**Check for Updates** Checks on-line to see if the currently used version of Wirecast for YouTube is the latest version. If it is up-to-date, a dialog box displays this. If the version is not current, you are given an opportunity to download the latest version.

Acknowledgments Opens on-line help to acknowledgments.

# **Keyboard Short-cuts**

This section provides a list of all keyboard short-cuts used in Wirecast or YouTube. They are arranged according to how they appear in the drop-down menus in the main window.

| Wirecast or YouTube<br>Menu | Keyboard Short-cut |
|-----------------------------|--------------------|
| About                       |                    |
| Preferences                 | command+comma      |
| Services                    |                    |
| Hide                        | command+H          |
| Hide Others                 | control+command+H  |
| Show All                    |                    |
| Quit                        | command+Q          |

Table 1. Wirecast or YouTube Menu Keyboard Short-cuts

**Table 2.** File Menu Keyboard Short-cuts

| File Menu    | Keyboard Short-cut |
|--------------|--------------------|
| New          | command+N          |
| Open         | command+O          |
| Open Recent  |                    |
| Save         | command+S          |
| Save As      | command+Shft+S     |
| Close Window | command+W          |

| Sources Menu         | Keyboard Short-cut |  |
|----------------------|--------------------|--|
| Show Source Settings | control+command+S  |  |
| Show USB Devices     |                    |  |

| Window Menu      | Keyboard Short-cut |
|------------------|--------------------|
| Minimize         | command+M          |
| Zoom             |                    |
| Camera Preview   |                    |
| Document Windows |                    |

#### Table 5. Tools Menu Keyboard Short-cuts

| Tools Menu      | Keyboard Short-cut |  |
|-----------------|--------------------|--|
| Preview Mode    | control+command+P  |  |
| Local Recording |                    |  |

 Table 6.
 Help Menu Keyboard Short-cuts

| Help Menu                 | Keyboard Short-cut |
|---------------------------|--------------------|
| Search                    |                    |
| Wirecast For YouTube Help |                    |
| Show Tutorial             |                    |
| Check for Updates         |                    |
| Acknowledgments           |                    |
| Upgrade to Wirecast Pro   |                    |

#### Table 7. Misc Keyboard Short-cuts

| Misc | Keyboard Short-cut |  |  |
|------|--------------------|--|--|
| Go   | command+G          |  |  |

#### 60 User Interface Keyboard Short-cuts

# Using the Source Settings

## Introduction

These topics describe how to use the Source Settings editor.

#### **Topics**

- Overview
- System Devices
- Desktop Presenter
- Capture Cards
- Show USB Devices

#### **Overview**

To open the Source Settings window, select Sources > Show Source Settings.

The Source Settings window is divided into four sections: source list, preview window, configuration area, and button bar:

- The *source list* displays all the devices detected by Wirecast for YouTube (USB and FireWire devices, microphones, line inputs, Webcams, etc). Sources to be used are selected from this list.
- The *preview window* provides a preview of the video coming from a selected source.
- The *configuration area* is for configuring sources. When a source is selected from the source list, the configuration options for that source are displayed.
- The *button bar* contains two buttons. Click the plus (+) button to manually add new sources. Click the minus (-) button to remove them.

**Note:** All sources listed in the Source Settings window are also accessible through the Add Live Source button in the main window toolbar.

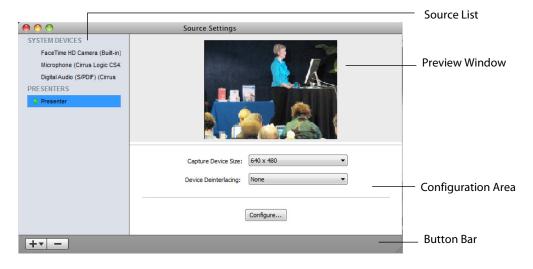

### **System Devices**

System devices include Firewire devices, USB cameras, and other USB devices. Click on a device to select it. Two drop-down menus and a configuration button are displayed. The *Capture Device Size* menu selects the device resolution from 160x120 to 1920x1080, depending on the camera. The Device Deinterlacing menu selects either None or Blend. *None* turns off deinterlacing enabling the video to interlace normally. *Blend* turns deinterlacing on, enabling the video to avoid interlacing problems during motion. Click Configure to configure the selected device.

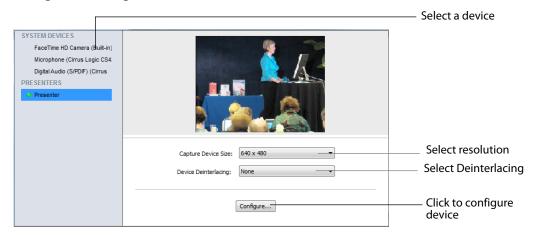

Deinterlacing causes a device to operate without interlacing. Selecting this option prevents your source images from looking jagged during fast motion (i.e. moving a camera quickly).

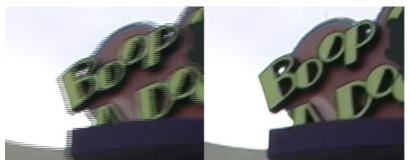

Deinterlaced Option Off

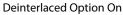

When you click *Configure*, a properties window displays with two tabs. The *Video Proc Amp* tab enables you to set the video display properties. The *Camera Control* tab

enables you to set camera image properties. Any properties that do not apply to the selected camera are greyed-out.

|                |     |          |                          |    |      | Auto     |
|----------------|-----|----------|--------------------------|----|------|----------|
| Brightness     |     | 0        |                          | _  | 0    |          |
| Contrast       |     | 0        |                          | _  | 32   |          |
| Hue            |     | 0        |                          | _  | 0    |          |
| Saturation     |     | 0        |                          | _  | 64   |          |
| Sharpness      | -   | 0        |                          | _  | 8    |          |
| Gamma          |     |          |                          | -0 | 220  |          |
| White Balance  |     |          |                          | _  | 3473 | <b>V</b> |
| Backlight Comp | -   |          |                          | -0 | 1    |          |
| Gain           | 0   |          |                          | _  |      |          |
| ColorEnabl     | e 🗌 | PowerLin | e Frequer<br>(Anti Flick |    |      | •        |
|                |     | Default  |                          |    |      |          |

| Video Proc Amp Cam                                            | era Control                                                                                                    |
|---------------------------------------------------------------|----------------------------------------------------------------------------------------------------|
| Zoom<br>Focus<br><b>Exposure</b><br>Aperture<br>(Tris)<br>Pan | Auto       Image: Image: I |
| Low Ligh<br>Compensation                                      | t                                                                                                    |

#### **Desktop Presenter**

The Desktop Presenter (DPT) is a utility application that enables Wirecast for YouTube to stream the desktop of any computer running Desktop Presenter.

Desktop Presenter is normally auto-detected by Wirecast for YouTube and is automatically added to the list of sources. However, if a DTP is not detected, or if you want to add one in a remote location, you can manually add it by selecting *Sources* > *New Presenter* from the menu in the Main window.

You can then setup the presenter in the Source Settings window by entering an IP address of the target computer, optionally checking the With Audio checkbox, and clicking Apply:

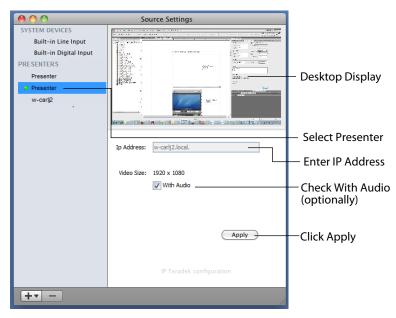

**Note:** When a Desktop Presenter has been auto-detected, the IP Address field is disabled.

For more information, see Using Desktop Presenter.

## **Capture Cards**

Capture Cards are hardware extensions that enable you to bring in video from more advanced HDMI and SDI sources. Most capture cards are automatically configured to the best settings. Some cards (Blackmagic Intensity Pro, for example) require manual adjustments. When a Capture Card is selected, you can select the Frame Format. Clicking *Save* will cause the video to display. You can also check the *De-interlacing* checkbox to turn on de-interlacing. Once configured, you can add Capture Cards from the Live Source drop-down menu in the Main window.

If you experience difficulty with your Capture Card, make sure you have the latest driver from the vendor and that it is installed correctly before contacting Customer Support.

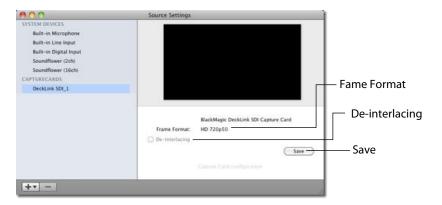

Capture cards supported by Wirecast for YouTube:

- Blackmagic Intensity Pro
- Blackmagic Decklink Studio
- Blackmagic Decklink SDI
- Blackmagic Decklink Duo
- Blackmagic Decklink Extreme 3D
- Osprey 240e, 450e, 700e
- Matrox Multi

## **Show USB Devices**

To view a list of all USB devices select *Show USB Devices* from the *Sources* menu. The list displays all connected USB devices, the USB bus on which each USB device is located, and the speed of the device. Click *Show All Devices* to display all available USB devices, otherwise only video devices are listed. Click *Refresh* to update the list.

| you are having problems utilizing y<br>em to separate USB buses and/or h |                  |            |
|--------------------------------------------------------------------------|------------------|------------|
| en to separate oso buses and/or r                                        | owening then res | olution    |
| Device                                                                   | Bus              | Speed      |
| (UNPLUGGED)                                                              | 1                | High Speed |
| Basic Optical Mouse                                                      | 1                | Low Speed  |
| UNKNOWN                                                                  | 1                | Low Speed  |
| Bluetooth USB Host Controller                                            | 4                | Full Speed |
| Apple Internal Keyboard / Trackpad                                       | 4                | Full Speed |
| (UNPLUGGED)                                                              | 4                | High Speed |
| FaceTime HD Camera (Built-in)                                            | 4                | High Speed |

68 Using the Source Settings Show USB Devices

# **Using Preferences**

## Introduction

Wirecast for YouTube is designed to enable you to configure many important options. Preferences enable you to set up Wirecast for YouTube, set Desktop Presenter options, manage your licenses, update your software, and set advanced video options.

#### **Topics**

- Accessing Preferences
- General
- Software Update
- Advanced

## **Accessing Preferences**

To open the Preferences window, select Preferences from the Wirecast for YouTube menu (or press the Command + Comma keys). Preferences are grouped under four topics: General, Performance, Software Update, and Advanced. Click one of these topics to view and change its preferences.

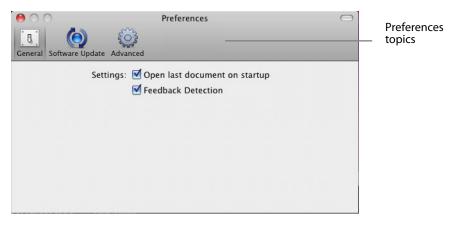

Wirecast for YouTube automatically saves your preferences every time you make a change, and the changes are immediately applied.

#### **Resetting Preferences**

To reset your preferences, quit Wirecast for YouTube and then delete the files located at: ~/Library/Preferences/Vara Software/Wirecast for YouTube Preferences.

Note:

### General

There are two general preferences: *Open last document on startup* and *Feedback Detection*.

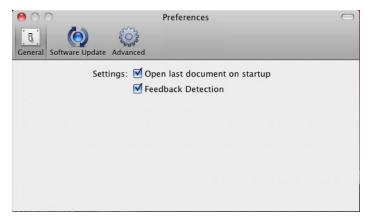

#### **Open Last Document on Startup**

When checked, the last document (instance) you used is opened when Wirecast for YouTube starts up. Checked is the default.

#### **Feedback Detection**

When checked, the computer audio is disabled whenever feedback is detected (live feed is unaffected). Checked is the default.

When feedback is detected, the following warning displays with an option to turn off feedback detection:

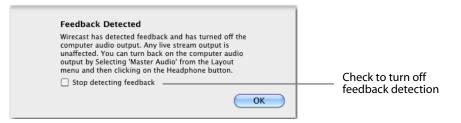

*Desktop Presenter Frame Rate* defines how many frames per second (FPS) Wirecast for YouTube requests from the Desktop Presenter. You can select Automatic, 30 FPS, 15 FPS, or 5 FPS from the drop-down menu. Automatic is the default.

When Automatic is selected, Wirecast for YouTube attempts to maintain a 30 FPS rate. However, the frame rate may be reduced as the actual FPS output changes. For example, if your true streaming rate is very low, Wirecast for YouTube may choose to reduce the frame rate to Desktop Presenter to match this slow rate.

If Automatic is not selected, Wirecast for YouTube always attempts to maintain the selected rate, regardless of the streaming FPS.

*Desktop Presenter Quality* defines the quality of each frame Wirecast for YouTube receives from Desktop Presenter. You can select: Automatic, Highest, Normal, or Lowest from the drop-down menu. Automatic is the default.

If the video motion from Desktop Presenter is low (a keynote presentation, for example), you can use a slower frame rate which enables you to increase the quality.

#### Software Update

The Software Update preference enables you to automatically or manually check for updates to Wirecast For YouTube. Check *Automatically check for updates* to turn on

automatic update checking each time Wirecast for YouTube is launched. Checked is the default. Click *Check Now* to immediately check for updates

| 00                      | Preferences                                                                                                  | $\Box$  |                                                           |
|-------------------------|----------------------------------------------------------------------------------------------------|---------|-----------------------------------------------------------|
| General Software Update | Advanced                                                                                                    |         |                                                           |
|                         | cks for new and updated versions of Wirecast for Yo<br>I of updates to ensure the highest quality experience |         |                                                           |
|                         | Automatically check for updates                                                                              |         | Check to turn on<br>— automatic updates                   |
|                         | Check Now                                                                                                    |         | <ul> <li>Click Check Now for<br/>update status</li> </ul> |
| Last check: Today at    | 11:19 AM Your copy of Wirecast for YouTube is                                                                | current |                                                           |

Note: No personal information is transferred to during update checking.

#### Advanced

There are two advanced preferences: *Use High Quality Video*, and *Render using YUV colorspace on the GPU*.

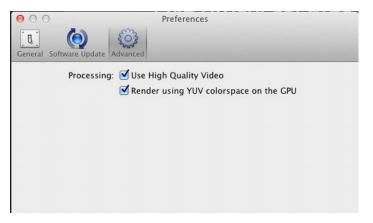

Check the Use High Quality Video checkbox to increase the quality of decoding performed on your source media files. If CPU usage is near 95%, or if the frames per second (FPS) is consistently well below your target, uncheck Use High Quality Video to remedy this. Checked is the default.

If *Render using YUV colorspace* is checked, video frames will be rendered on the GPU using YUV rather than RGB. This will typically provide a performance advantage and save on memory.

In some troubleshooting situations, you may need to send detailed debugging information to help technical support understand issues you have reported. At the request of customer service or technical support, click the *Upload Debug File* button to upload a text file to our server for our engineers to review.

**Note:** Use this feature only under direction of our customer service or support staff. No personal information is transmitted.

74 Using Preferences Advanced

# Making Great Live Events

# Introduction

These topics provide helpful information about how to prepare for creating great live events.

## **Topics**

- Introduction
- High Quality Audio
- Good Lighting

# Introduction

There are many ways to make a good live event even better. But this appendix focuses on two main things to remember about video streaming:

- **High Quality Audio Input** Great looking video with poor audio input appears unprofessional.
- **Good Lighting** Poor lighting can ruin an otherwise excellent live event. If you are doing chroma keying, this may become the most important part of your setup.

When video is saved to disk or sent over the network, it needs to be compressed. The compression process is done by encoders (codecs) which are optimized to work with clean input data. This means that if the audio or video is muddy to start with, it remains muddy after compression. Some codecs may even highlight poor input because the algorithm is built to look for differences.

Your goal should be to give the best possible quality audio and video to the compression process as possible. This means making sure what you see in the Live area is the best possible quality because Wirecast for YouTube takes exactly what you see and sends it to the codecs.

# **High Quality Audio**

Audio has an artistic aspect to it. You can make a great live event even better by remembering to focus on a few details. Here are some suggestions on producing clean audio.

- Use a Good Microphone Though this may sound obvious, a good microphone can make a huge difference. Most DV cameras have an audio input for an external microphone. Use this, whenever possible, instead of the built-in microphone that comes with the camera. Built-in microphones are usually not good quality and picks up hum from the electronics inside the camera. Even when it is not a great microphone, an external microphone almost always sounds better.
- Use a Microphone Splitter If you are doing an interview with one camera, you can use two microphones with a splitter (less than \$5). This often gives better results than one omni-directional microphone at a distance. You can also use a dual lapel microphone with a splitter.
- **Position the Microphone Properly** Place any microphone as close to the sound source as possible, even when using omni-directional microphones, because sound volume decreases greatly the farther away the microphone is placed. Stronger signals coming into the microphone results in better quality.
- Use Lapel Microphones Even inexpensive (less than \$20) lapel microphones can make a huge difference because it places the microphone much closer to the person speaking.
- **Control Environmental Noise** If a chair squeaks, use a different one. If you have a wood floor and you can hear people shuffling their feet as they talk, put down a rug. Do whatever it takes to keep noise at a minimum. Microphones pick up everything.

# **Good Lighting**

Do not underestimate the power of lighting. When an event is shot outdoors, a great deal of attention goes into lighting. For professionals, lighting is viewed as an artistic task. Many people make their living controlling lighting, so there is a lot to it. Here are a few suggestions to help you obtain reasonably good lighting:

- If you are using only one lighting source, do not shine it directly on your subject. You should diffuse the light.
- Avoid deep shadows. Make sure you fill all areas of your subject with light. Sometimes this requires adjusting the light to bounce off a different wall or use two lights. Placing a light low and another one high is often a good way to light evenly.
- Do not light too evenly. If you evenly light a set, you may actually be worse off than not lighting the set at all. Take a sample shot and see if it looks natural. Good lighting usually has a little more light coming from above than any other direction. You should very rarely light just from below a subject.
- Beware of having too much light on your subject. If your subjects are people and you must use a lot of light, use make-up to compensate for the overly bright lighting. This is not necessarily a bad thing, but you must choose how much effort you want to go through to make a good live event. If your lighting balance is excellent, you will can avoid make-up on your subjects. The key in adjusting the lighting is to look at your subject and make sure they do not look washed out.
- Watch professional events and learn from them. As you watch, notice the lighting instead of watching the program. Notice how they employ the suggestions listed above.

These guidelines might seem to suggest subtle improvements, but good lighting can make an amateur video look professional and a professional video look fabulous. The important thing to remember is that one or two properly placed lights makes a huge difference in the quality of your live event.

## **Triangular Lighting**

One advanced and very effective approach to good lighting is known as *triangular lighting* (or *three light setup*). Although this may sound complicated, it is actually quite simple. It involves setting up three lights (sometimes using natural light as one of the light sources), in a configuration that achieves a good balance. Here are the main elements of Triangular Lighting:

- **Main Light (Key Light)** This is the strongest of your lights and does most of the work. This light normally comes from one side of the camera (the left, for example) and is a slightly raised. However, using just the main light results in shadowing.
- **Fill Light** This is a soft light placed directly in front of subject. It removes shadows and fills in the image. It is usually direct and usually comes from the same direction as the camera (or just to the side and behind it). It could be, for example, placed on the same level as the head of a person you are lighting. If you use only a fill light, your subject might appear too dark. The only purpose of a fill light is to add to the main

light by filling in shadows. If your key light comes from the left of your camera, your fill light should come from the right, and vice versa.

• **Back Light (Rim Light)** This light is directed from behind the subject and above it. This is the hardest light to explain, but the best way is to describe it as an accent of your subject. If you look at a typical high school yearbook picture, you will notice that the top-left (or top-right) part of each head shot has a highlight of light in it. This light is the *back light*. It is also called a *rim light* because it makes a slight rim around the edge of the head of your subject. This light normally comes from behind and above the subject, and it is focused. Make sure it is not directed at the camera.

Most serious lighting starts with these three basic lights. There are also some great Websites that describe these techniques in great detail.

# Hardware Recommendations

# Introduction

These topics describe hardware requirements and features for use with Wirecast for YouTube.

## Topics

- FireWire
- Universal Serial Bus (USB)
- DV Cameras
- Sleep Mode

# **FireWire**

FireWire is a hardware protocol that you can use to connect devices (cameras, hard drives, etc.) to your computer. It is important to understand that saturating your FireWire bus (using up all available bandwidth) does lead to problems in Wirecast for YouTube, resulting in choppy audio and video.

## **Bandwidth Limits**

There is an absolute limit to the bandwidth available to your FireWire devices (400 or 800 megabits per second). If the sum of your devices goes over the limit, you saturate (use up) all the available bandwidth. For example, if you have a camera attached to the FireWire bus and you saturate the bus, the output contains dropped frames which produces choppy video.

If you use a FireWire hub and plug several devices into the hub, you share the maximum bandwidth on the FireWire bus. Adding a hub does not add bandwidth to the bus, just more places to plug in devices. Likewise, you might have several FireWire ports on your computer, but they are often all connected to the same bus. You have to add a separate FireWire card to increase the bandwidth.

## **Bandwidth Use**

If you have a hard disk connected to a FireWire hub and also have a camera connected to the same hub, it may appear to work but the bus can still become saturated. For example, when new email arrives and your email program accesses a file on your FireWire drive, it can cause FireWire saturation.

Be mindful of this limitation when connecting hardware to your computer. Just because your setup works when you first put it together does not mean it will always work. Experiment with your setup and make sure that you have enough FireWire bandwidth to share all of your devices without experiencing choppy video.

Normally, a camera requires around 25 Mbps (megabits/second) to deliver audio and video to Wirecast for YouTube. However, some cameras may require 100 Mbps or more.

# **Universal Serial Bus (USB)**

Many cameras use USB instead of FireWire to connect to the computer, and the same bandwidth problems apply to USB connections. Keep as few devices on the bus as possible to prevent saturation, and keep in mind that even if you have multiple USB sockets they are often attached to the same USB bus. Standard USB supports up to 12 Mbps and high-speed USB supports up to 480 Mbps.

## **DV Cameras**

Generally, you should not attach more than one camera to a FireWire or USB bus, even when using high-speed busses. The main reason for this is that most cameras will conflict with other devices on the same bus. For example, on FireWire bus each camera

is expected to negotiate the channel it will use to transmit. Some cameras do not negotiate at all or ignore the results of the negotiation and a conflict will result. This causes problems in Wirecast for YouTube because the incoming signal is from two cameras.

Also, since some cameras randomly pick a transmission channel, there is always a chance that two will choose the same channel.

# **Sleep Mode**

When a computer puts a monitor in sleep mode (screen saver mode) it also turns off the video card. Since Wirecast for YouTube uses your video card for streaming, your stream is interrupted when the computer enters sleep mode. Wirecast for YouTube automatically tells the operating system not to put your monitor in sleep mode, but if you force your monitor into sleep mode, your stream will stop.

#### 82 | Hardware Recommendations Sleep Mode

# Installation

# Introduction

This appendix guides you through installing (or upgrading) and activating Wirecast for YouTube.

## Topics

- Installing Wirecast for YouTube
- Uninstalling Wirecast for YouTube

# Installing Wirecast for YouTube

To install Wirecast for YouTube, follow these steps:

- **1.** Download the installer from Live Events in the Video Manager when you are logged in to your YouTube channel.
- 2. Run the installer (.dmg) program.
- 3. Click Agree to the license terms.
- **4.** Open the Wirecast for YouTube in the downloads folder, then click and drag the Wirecast for YouTube icon into the Applications folder. If a version of Wirecast for YouTube already exists, the installer will ask you if you want to replace the previous version.

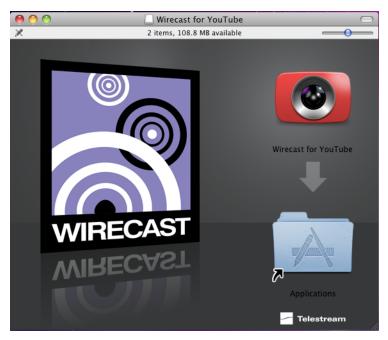

# **Uninstalling Wirecast for YouTube**

To uninstall Wirecast for YouTube, place the Wirecast for YouTube program into the Trash folder.

# Acknowledgements

# Acknowledgements

## **Overview**

Portions of this software may utilize the following copyrighted material, the use of which is hereby acknowledged:

- Darwin Streaming Server
- FFmpeg Project

## **Darwin Streaming Server**

APPLE PUBLIC SOURCE LICENSE Version 2.0 - August 6, 2003 Please read this License carefully before downloading this software.

By downloading or using this software, you are agreeing to be bound by the terms of this License. If you do not or cannot agree to the terms of this License, please do not download or use the software.

1. General; Definitions. This License applies to any program or other work which Apple Computer, Inc. ("Apple") makes publicly available and which contains a notice placed by Apple identifying such program or work as "Original Code" and stating that it is subject to the terms of this Apple Public Source License version 2.0 ("License"). As used in this License: 1.1 "Applicable Patent Rights" mean: (a) in the case where Apple is the grantor of rights, (i) claims of patents that are now or hereafter acquired, owned by or assigned to Apple and (ii) that cover subject matter contained in the Original Code, but only to the extent necessary to use, reproduce and/or distribute the Original Code without infringement; and (b) in the case where You are the grantor of rights, (i) claims of patents that are now or assigned to You and (ii) that cover subject matter in Your Modifications, taken alone or in combination with Original Code.

1.2 "Contributor" means any person or entity that creates or contributes to the creation of Modifications.

1.3 "Covered Code" means the Original Code, Modifications, the combination of Original Code and any Modifications, and/or any respective portions thereof.

1.4 "Externally Deploy" means: (a) to sublicense, distribute or otherwise make Covered Code available, directly or indirectly, to anyone other than You; and/or (b) to use Covered Code, alone or as part of a Larger Work, in any way to provide a service,

including but not limited to delivery of content, through electronic communication with a client other than You.

1.5 "Larger Work" means a work which combines Covered Code or portions thereof with code not governed by the terms of this License.

1.6 "Modifications" mean any addition to, deletion from, and/or change to, the substance and/or structure of the Original Code, any previous Modifications, the combination of Original Code and any previous Modifications, and/or any respective portions thereof. When code is released as a series of files, a Modification is: (a) any addition to or deletion from the contents of a file containing Covered Code; and/or (b) any new file or other representation of computer program statements that contains any part of Covered Code.

1.7 "Original Code" means (a) the Source Code of a program or other work as originally made available by Apple under this License, including the Source Code of any updates or upgrades to such programs or works made available by Apple under this License, and that has been expressly identified by Apple as such in the header file(s) of such work; and (b) the object code compiled from such Source Code and originally made available by Apple under this License.

1.8 "Source Code" means the human readable form of a program or other work that is suitable for making modifications to it, including all modules it contains, plus any associated interface definition files, scripts used to control compilation and installation of an executable (object code).

1.9 "You" or "Your" means an individual or a legal entity exercising rights under this License. For legal entities, "You" or "Your" includes any entity which controls, is controlled by, or is under common control with, You, where "control" means (a) the power, direct or indirect, to cause the direction or management of such entity, whether by contract or otherwise, or (b) ownership of fifty percent (50%) or more of the outstanding shares or beneficial ownership of such entity.

2. Permitted Uses; Conditions & Restrictions. Subject to the terms and conditions of this License, Apple hereby grants You, effective on the date You accept this License and download the Original Code, a world-wide, royalty-free, non-exclusive license, to the extent of Apple's Applicable Patent Rights and copyrights covering the Original Code, to do the following: 2.1 Unmodified Code. You may use, reproduce, display, perform, internally distribute within Your organization, and Externally Deploy verbatim, unmodified copies of the Original Code, for commercial or non-commercial purposes, provided that in each instance: (a) You must retain and reproduce in all copies of Original Code the copyright and other proprietary notices and disclaimers of Apple as they appear in the Original Code, and keep intact all notices in the Original Code that refer to this License; and (b) You must include a copy of this License with every copy of Source Code of Covered Code and documentation You distribute or Externally Deploy, and You may not offer or impose any terms on such Source Code that alter or restrict this License or the recipients' rights hereunder, except as permitted under Section 6.

2.2 Modified Code. You may modify Covered Code and use, reproduce, display, perform, internally distribute within Your organization, and Externally Deploy Your Modifications and Covered Code, for commercial or non-commercial purposes, provided that in each instance You also meet all of these conditions: (a) You must satisfy all the conditions of Section 2.1 with respect to the Source Code of the Covered Code;

(b) You must duplicate, to the extent it does not already exist, the notice in Exhibit A in each file of the Source Code of all Your Modifications, and cause the modified files to carry prominent notices stating that You changed the files and the date of any change; and (c) If You Externally Deploy Your Modifications, You must make Source Code of all Your Externally Deployed Modifications either available to those to whom You have Externally Deployed Your Modifications, or publicly available. Source Code of Your Externally Deployed Modifications must be released under the terms set forth in this License, including the license grants set forth in Section 3 below, for as long as you External Deployment, whichever is longer. You should preferably distribute the Source Code of Your Externally Deployed Modifications electronically (e.g. download from a web site).

2.3 Distribution of Executable Versions. In addition, if You Externally Deploy Covered Code (Original Code and/or Modifications) in object code, executable form only, You must include a prominent notice, in the code itself as well as in related documentation, stating that Source Code of the Covered Code is available under the terms of this License with information on how and where to obtain such Source Code.

2.4 Third Party Rights. You expressly acknowledge and agree that although Apple and each Contributor grants the licenses to their respective portions of the Covered Code set forth herein, no assurances are provided by Apple or any Contributor that the Covered Code does not infringe the patent or other intellectual property rights of any other entity. Apple and each Contributor disclaim any liability to You for claims brought by any other entity based on infringement of intellectual property rights or otherwise. As a condition to exercising the rights and licenses granted hereunder, You hereby assume sole responsibility to secure any other intellectual property rights needed, if any. For example, if a third party patent license is required to allow You to distribute the Covered Code, it is Your responsibility to acquire that license before distributing the Covered Code.

3. Your Grants. In consideration of, and as a condition to, the licenses granted to You under this License, You hereby grant to any person or entity receiving or distributing Covered Code under this License a non-exclusive, royalty-free, perpetual, irrevocable license, under Your Applicable Patent Rights and other intellectual property rights (other than patent) owned or controlled by You, to use, reproduce, display, perform, modify, sublicense, distribute and Externally Deploy Your Modifications of the same scope and extent as Apple's licenses under Sections 2.1 and 2.2 above.

4. Larger Works. You may create a Larger Work by combining Covered Code with other code not governed by the terms of this License and distribute the Larger Work as a single product. In each such instance, You must make sure the requirements of this License are fulfilled for the Covered Code or any portion thereof.

5. Limitations on Patent License. Except as expressly stated in Section 2, no other patent rights, express or implied, are granted by Apple herein. Modifications and/or Larger Works may require additional patent licenses from Apple which Apple may grant in its sole discretion.

6. Additional Terms. You may choose to offer, and to charge a fee for, warranty, support, indemnity or liability obligations and/or other rights consistent with the scope of the license granted herein ("Additional Terms") to one or more recipients of Covered Code.

However, You may do so only on Your own behalf and as Your sole responsibility, and not on behalf of Apple or any Contributor. You must obtain the recipient's agreement that any such Additional Terms are offered by You alone, and You hereby agree to indemnify, defend and hold Apple and every Contributor harmless for any liability incurred by or claims asserted against Apple or such Contributor by reason of any such Additional Terms.

7. Versions of the License. Apple may publish revised and/or new versions of this License from time to time. Each version will be given a distinguishing version number. Once Original Code has been published under a particular version of this License, You may continue to use it under the terms of that version. You may also choose to use such Original Code under the terms of any subsequent version of this License published by Apple. No one other than Apple has the right to modify the terms applicable to Covered Code created under this License.

8. NO WARRANTY OR SUPPORT. The Covered Code may contain in whole or in part prerelease, untested, or not fully tested works. The Covered Code may contain errors that could cause failures or loss of data, and may be incomplete or contain inaccuracies. You expressly acknowledge and agree that use of the Covered Code, or any portion thereof, is at Your sole and entire risk. THE COVERED CODE IS PROVIDED "AS IS" AND WITHOUT WARRANTY, UPGRADES OR SUPPORT OF ANY KIND AND APPLE AND APPLE'S LICENSOR(S) (COLLECTIVELY REFERRED TO AS "APPLE" FOR THE PURPOSES OF SECTIONS 8 AND 9) AND ALL CONTRIBUTORS EXPRESSLY DISCLAIM ALL WARRANTIES AND/OR CONDITIONS, EXPRESS OR IMPLIED, INCLUDING, BUT NOT LIMITED TO, THE IMPLIED WARRANTIES AND/OR CONDITIONS OF MERCHANTABILITY, OF SATISFACTORY QUALITY, OF FITNESS FOR A PARTICULAR PURPOSE, OF ACCURACY, OF QUIET ENJOYMENT, AND NONINFRINGEMENT OF THIRD PARTY RIGHTS. APPLE AND EACH CONTRIBUTOR DOES NOT WARRANT AGAINST INTERFERENCE WITH YOUR ENJOYMENT OF THE COVERED CODE, THAT THE FUNCTIONS CONTAINED IN THE COVERED CODE WILL MEET YOUR REQUIREMENTS, THAT THE OPERATION OF THE COVERED CODE WILL BE UNINTERRUPTED OR ERROR-FREE, OR THAT DEFECTS IN THE COVERED CODE WILL BE CORRECTED. NO ORAL OR WRITTEN INFORMATION OR ADVICE GIVEN BY APPLE, AN APPLE AUTHORIZED REPRESENTATIVE OR ANY CONTRIBUTOR SHALL CREATE A WARRANTY.

You acknowledge that the Covered Code is not intended for use in the operation of nuclear facilities, aircraft navigation, communication systems, or air traffic control machines in which case the failure of the Covered Code could lead to death, personal injury, or severe physical or environmental damage.

9. LIMITATION OF LIABILITY. TO THE EXTENT NOT PROHIBITED BY LAW, IN NO EVENT SHALL APPLE OR ANY CONTRIBUTOR BE LIABLE FOR ANY INCIDENTAL, SPECIAL, INDIRECT OR CONSEQUENTIAL DAMAGES ARISING OUT OF OR RELATING TO THIS LICENSE OR YOUR USE OR INABILITY TO USE THE COVERED CODE, OR ANY PORTION THEREOF, WHETHER UNDER A THEORY OF CONTRACT, WARRANTY, TORT (INCLUDING NEGLIGENCE), PRODUCTS LIABILITY OR OTHERWISE, EVEN IF APPLE OR SUCH CONTRIBUTOR HAS BEEN ADVISED OF THE POSSIBILITY OF SUCH DAMAGES AND NOTWITHSTANDING THE FAILURE OF ESSENTIAL PURPOSE OF ANY REMEDY. SOME JURISDICTIONS DO NOT ALLOW THE LIMITATION OF LIABILITY OF INCIDENTAL OR CONSEQUENTIAL DAMAGES, SO THIS LIMITATION MAY NOT APPLY TO YOU. In no event shall Apple's total liability to You for all damages (other than as may be required by applicable law) under this License exceed the amount of fifty dollars (\$50.00).

10. Trademarks. This License does not grant any rights to use the trademarks or trade names "Apple", "Apple Computer", "Mac", "Mac OS", "QuickTime", "QuickTime Streaming Server" or any other trademarks, service marks, logos or trade names belonging to Apple (collectively "Apple Marks") or to any trademark, service mark, logo or trade name belonging to any Contributor. You agree not to use any Apple Marks in or as part of the name of products derived from the Original Code or to endorse or promote products derived from the Original Code other than as expressly permitted by and in strict compliance at all times with Apple's third party trademark usage guidelines which are posted at http://www.apple.com/legal/guidelinesfor3rdparties.html.

11. Ownership. Subject to the licenses granted under this License, each Contributor retains all rights, title and interest in and to any Modifications made by such Contributor. Apple retains all rights, title and interest in and to the Original Code and any Modifications made by or on behalf of Apple ("Apple Modifications"), and such Apple Modifications will not be automatically subject to this License. Apple may, at its sole discretion, choose to license such Apple Modifications under this License, or on different terms from those contained in this License or may choose not to license them at all.

#### 12. Termination.

12.1 Termination. This License and the rights granted hereunder will terminate: (a) automatically without notice from Apple if You fail to comply with any term(s) of this License and fail to cure such breach within 30 days of becoming aware of such breach; (b) immediately in the event of the circumstances described in Section 13.5(b); or (c) automatically without notice from Apple if You, at any time during the term of this License, commence an action for patent infringement against Apple; provided that Apple did not first commence an action for patent infringement against You in that instance.

12.2 Effect of Termination. Upon termination, You agree to immediately stop any further use, reproduction, modification, sublicensing and distribution of the Covered Code. All sublicenses to the Covered Code which have been properly granted prior to termination shall survive any termination of this License. Provisions which, by their nature, should remain in effect beyond the termination of this License shall survive, including but not limited to Sections 3, 5, 8, 9, 10, 11, 12.2 and 13. No party will be liable to any other for compensation, indemnity or damages of any sort solely as a result of terminating this License in accordance with its terms, and termination of this License will be without prejudice to any other right or remedy of any party.

#### 13. Miscellaneous.

13.1 Government End Users. The Covered Code is a "commercial item" as defined in FAR 2.101. Government software and technical data rights in the Covered Code include only those rights customarily provided to the public as defined in this License. This customary commercial license in technical data and software is provided in accordance with FAR 12.211 (Technical Data) and 12.212 (Computer Software) and, for Department of Defense purchases, DFAR 252.227-7015 (Technical Data -- Commercial Items) and 227.7202-3 (Rights in Commercial Computer Software or Computer Software

Documentation). Accordingly, all U.S. Government End Users acquire Covered Code with only those rights set forth herein.

13.2 Relationship of Parties. This License will not be construed as creating an agency, partnership, joint venture or any other form of legal association between or among You, Apple or any Contributor, and You will not represent to the contrary, whether expressly, by implication, appearance or otherwise.

13.3 Independent Development. Nothing in this License will impair Apple's right to acquire, license, develop, have others develop for it, market and/or distribute technology or products that perform the same or similar functions as, or otherwise compete with, Modifications, Larger Works, technology or products that You may develop, produce, market or distribute.

13.4 Waiver; Construction. Failure by Apple or any Contributor to enforce any provision of this License will not be deemed a waiver of future enforcement of that or any other provision. Any law or regulation which provides that the language of a contract shall be construed against the drafter will not apply to this License.

13.5 Severability. (a) If for any reason a court of competent jurisdiction finds any provision of this License, or portion thereof, to be unenforceable, that provision of the License will be enforced to the maximum extent permissible so as to effect the economic benefits and intent of the parties, and the remainder of this License will continue in full force and effect. (b) Notwithstanding the foregoing, if applicable law prohibits or restricts You from fully and/or specifically complying with Sections 2 and/ or 3 or prevents the enforceability of either of those Sections, this License will immediately terminate and You must immediately discontinue any use of the Covered Code and destroy all copies of it that are in your possession or control.

13.6 Dispute Resolution. Any litigation or other dispute resolution between You and Apple relating to this License shall take place in the Northern District of California, and You and Apple hereby consent to the personal jurisdiction of, and venue in, the state and federal courts within that District with respect to this License. The application of the United Nations Convention on Contracts for the International Sale of Goods is expressly excluded.

13.7 Entire Agreement; Governing Law. This License constitutes the entire agreement between the parties with respect to the subject matter hereof. This License shall be governed by the laws of the United States and the State of California, except that body of California law concerning conflicts of law.

Where You are located in the province of Quebec, Canada, the following clause applies: The parties hereby confirm that they have requested that this License and all related documents be drafted in English. Les parties ont exige que le present contrat et tous les documents connexes soient rediges en anglais.

EXHIBIT A.

"Portions Copyright (c) 1999-2003 Apple Computer, Inc. All Rights Reserved.

This file contains Original Code and/or Modifications of Original Code as defined in and that are subject to the Apple Public Source License Version 2.0 (the 'License'). You may not use this file except in compliance with the License. Please obtain a copy of the License at http://www.opensource.apple.com/apsl/ and read it before using this. The Original Code and all software distributed under the License are distributed on an 'AS

IS' basis, WITHOUT WARRANTY OF ANY KIND, EITHER EXPRESS OR IMPLIED, AND APPLE HEREBY DISCLAIMS ALL SUCH WARRANTIES, INCLUDING WITHOUT LIMITATION, ANY WARRANTIES OF MERCHANTABILITY, FITNESS FOR A PARTICULAR PURPOSE, QUIET ENJOYMENT OR NON-INFRINGEMENT.

Please see the License for the specific language governing rights and limitations under the License."

## **FFmpeg Project**

GNU LESSER GENERAL PUBLIC LICENSE Version 2.1, February 1999 Copyright (C) 1991, 1999 Free Software Foundation, Inc.

51 Franklin Street, Fifth Floor, Boston, MA 02110-1301 USA Everyone is permitted to copy and distribute verbatim copies of this license document, but changing it is not allowed.

[This is the first released version of the Lesser GPL. It also counts as the successor of the GNU Library Public License, version 2, hence the version number 2.1.]

Preamble The licenses for most software are designed to take away your freedom to share and change it. By contrast, the GNU General Public Licenses are intended to guarantee your freedom to share and change free software--to make sure the software is free for all its users.

This license, the Lesser General Public License, applies to some specially designated software packages--typically libraries--of the Free Software Foundation and other authors who decide to use it. You can use it too, but we suggest you first think carefully about whether this license or the ordinary General Public License is the better strategy to use in any particular case, based on the explanations below.

When we speak of free software, we are referring to freedom of use, not price. Our General Public Licenses are designed to make sure that you have the freedom to distribute copies of free software (and charge for this service if you wish); that you receive source code or can get it if you want it; that you can change the software and use pieces of it in new free programs; and that you are informed that you can do these things.

To protect your rights, we need to make restrictions that forbid distributors to deny you these rights or to ask you to surrender these rights. These restrictions translate to certain responsibilities for you if you distribute copies of the library or if you modify it.

For example, if you distribute copies of the library, whether gratis or for a fee, you must give the recipients all the rights that we gave you. You must make sure that they, too, receive or can get the source code. If you link other code with the library, you must provide complete object files to the recipients, so that they can relink them with the library after making changes to the library and recompiling it. And you must show them these terms so they know their rights.

We protect your rights with a two-step method: (1) we copyright the library, and (2) we offer you this license, which gives you legal permission to copy, distribute and/or modify the library.

To protect each distributor, we want to make it very clear that there is no warranty for the free library. Also, if the library is modified by someone else and passed on, the

recipients should know that what they have is not the original version, so that the original author's reputation will not be affected by problems that might be introduced by others.

Finally, software patents pose a constant threat to the existence of any free program. We wish to make sure that a company cannot effectively restrict the users of a free program by obtaining a restrictive license from a patent holder. Therefore, we insist that any patent license obtained for a version of the library must be consistent with the full freedom of use specified in this license.

Most GNU software, including some libraries, is covered by the ordinary GNU General Public License. This license, the GNU Lesser General Public License, applies to certain designated libraries, and is quite different from the ordinary General Public License. We use this license for certain libraries in order to permit linking those libraries into non-free programs.

When a program is linked with a library, whether statically or using a shared library, the combination of the two is legally speaking a combined work, a derivative of the original library. The ordinary General Public License therefore permits such linking only if the entire combination fits its criteria of freedom. The Lesser General Public License permits more lax criteria for linking other code with the library.

We call this license the "Lesser" General Public License because it does Less to protect the user's freedom than the ordinary General Public License. It also provides other free software developers Less of an advantage over competing non-free programs. These disadvantages are the reason we use the ordinary General Public License for many libraries. However, the Lesser license provides advantages in certain special circumstances.

For example, on rare occasions, there may be a special need to encourage the widest possible use of a certain library, so that it becomes a de-facto standard. To achieve this, non-free programs must be allowed to use the library. A more frequent case is that a free library does the same job as widely used non-free libraries. In this case, there is little to gain by limiting the free library to free software only, so we use the Lesser General Public License.

In other cases, permission to use a particular library in non-free programs enables a greater number of people to use a large body of free software. For example, permission to use the GNU C Library in non-free programs enables many more people to use the whole GNU operating system, as well as its variant, the GNU/Linux operating system.

Although the Lesser General Public License is Less protective of the users' freedom, it does ensure that the user of a program that is linked with the Library has the freedom and the wherewithal to run that program using a modified version of the Library.

The precise terms and conditions for copying, distribution and modification follow. Pay close attention to the difference between a "work based on the library" and a "work that uses the library". The former contains code derived from the library, whereas the latter must be combined with the library in order to run.

GNU LESSER GENERAL PUBLIC LICENSE TERMS AND CONDITIONS FOR COPYING, DISTRIBUTION AND MODIFICATION This License Agreement applies to any software library or other program which contains a notice placed by the copyright holder or other authorized party saying it may be distributed under the terms of this Lesser General Public License (also called "this License").

Each licensee is addressed as "you".

A "library" means a collection of software functions and/or data prepared so as to be conveniently linked with application programs (which use some of those functions and data) to form executables.

The "Library", below, refers to any such software library or work which has been distributed under these terms. A "work based on the Library" means either the Library or any derivative work under copyright law: that is to say, a work containing the Library or a portion of it, either verbatim or with modifications and/or translated straightforwardly into another language. (Hereinafter, translation is included without limitation in the term "modification".) "Source code" for a work means the preferred form of the work for making modifications to it. For a library, complete source code means all the source code for all modules it contains, plus any associated interface definition files, plus the scripts used to control compilation and installation of the library.

Activities other than copying, distribution and modification are not covered by this License; they are outside its scope. The act of running a program using the Library is not restricted, and output from such a program is covered only if its contents constitute a work based on the Library (independent of the use of the Library in a tool for writing it). Whether that is true depends on what the Library does and what the program that uses the Library does.

1. You may copy and distribute verbatim copies of the Library's complete source code as you receive it, in any medium, provided that you conspicuously and appropriately publish on each copy an appropriate copyright notice and disclaimer of warranty; keep intact all the notices that refer to this License and to the absence of any warranty; and distribute a copy of this License along with the Library.

You may charge a fee for the physical act of transferring a copy, and you may at your option offer warranty protection in exchange for a fee.

2. You may modify your copy or copies of the Library or any portion of it, thus forming a work based on the Library, and copy and distribute such modifications or work under the terms of Section 1 above, provided that you also meet all of these conditions: a) The modified work must itself be a software library.

b) You must cause the files modified to carry prominent notices stating that you changed the files and the date of any change.

c) You must cause the whole of the work to be licensed at no charge to all third parties under the terms of this License.

d) If a facility in the modified Library refers to a function or a table of data to be supplied by an application program that uses the facility, other than as an argument passed when the facility is invoked, then you must make a good faith effort to ensure that, in the event an application does not supply such function or table, the facility still operates, and performs whatever part of its purpose remains meaningful.

(For example, a function in a library to compute square roots has a purpose that is entirely well-defined independent of the application. Therefore, Subsection 2d requires

that any application-supplied function or table used by this function must be optional: if the application does not supply it, the square root function must still compute square roots.) These requirements apply to the modified work as a whole. If identifiable sections of that work are not derived from the Library, and can be reasonably considered independent and separate works in themselves, then this License, and its terms, do not apply to those sections when you distribute them as separate works. But when you distribute the same sections as part of a whole which is a work based on the Library, the distribution of the whole must be on the terms of this License, whose permissions for other licensees extend to the entire whole, and thus to each and every part regardless of who wrote it.

Thus, it is not the intent of this section to claim rights or contest your rights to work written entirely by you; rather, the intent is to exercise the right to control the distribution of derivative or collective works based on the Library.

In addition, mere aggregation of another work not based on the Library with the Library (or with a work based on the Library) on a volume of a storage or distribution medium does not bring the other work under the scope of this License.

3. You may opt to apply the terms of the ordinary GNU General Public License instead of this License to a given copy of the Library. To do this, you must alter all the notices that refer to this License, so that they refer to the ordinary GNU General Public License, version 2, instead of to this License. (If a newer version than version 2 of the ordinary GNU General Public License has appeared, then you can specify that version instead if you wish.) Do not make any other change in these notices.

Once this change is made in a given copy, it is irreversible for that copy, so the ordinary GNU General Public License applies to all subsequent copies and derivative works made from that copy.

This option is useful when you wish to copy part of the code of the Library into a program that is not a library.

4. You may copy and distribute the Library (or a portion or derivative of it, under Section 2) in object code or executable form under the terms of Sections 1 and 2 above provided that you accompany it with the complete corresponding machine-readable source code, which must be distributed under the terms of Sections 1 and 2 above on a medium customarily used for software interchange.

If distribution of object code is made by offering access to copy from a designated place, then offering equivalent access to copy the source code from the same place satisfies the requirement to distribute the source code, even though third parties are not compelled to copy the source along with the object code.

5. A program that contains no derivative of any portion of the Library, but is designed to work with the Library by being compiled or linked with it, is called a "work that uses the Library". Such a work, in isolation, is not a derivative work of the Library, and therefore falls outside the scope of this License.

However, linking a "work that uses the Library" with the Library creates an executable that is a derivative of the Library (because it contains portions of the Library), rather than a "work that uses the library". The executable is therefore covered by this License.

Section 6 states terms for distribution of such executables.

When a "work that uses the Library" uses material from a header file that is part of the Library, the object code for the work may be a derivative work of the Library even though the source code is not.

Whether this is true is especially significant if the work can be linked without the Library, or if the work is itself a library. The threshold for this to be true is not precisely defined by law.

If such an object file uses only numerical parameters, data structure layouts and accessors, and small macros and small inline functions (ten lines or less in length), then the use of the object file is unrestricted, regardless of whether it is legally a derivative work. (Executables containing this object code plus portions of the Library will still fall under Section 6.) Otherwise, if the work is a derivative of the Library, you may distribute the object code for the work under the terms of Section 6.

Any executables containing that work also fall under Section 6, whether or not they are linked directly with the Library itself.

6. As an exception to the Sections above, you may also combine or link a "work that uses the Library" with the Library to produce a work containing portions of the Library, and distribute that work under terms of your choice, provided that the terms permit modification of the work for the customer's own use and reverse engineering for debugging such modifications.

You must give prominent notice with each copy of the work that the Library is used in it and that the Library and its use are covered by this License. You must supply a copy of this License. If the work during execution displays copyright notices, you must include the copyright notice for the Library among them, as well as a reference directing the user to the copy of this License. Also, you must do one of these things: a) Accompany the work with the complete corresponding machine-readable source code for the Library including whatever changes were used in the work (which must be distributed under Sections 1 and 2 above); and, if the work is an executable linked with the Library, with the complete machine-readable "work that uses the Library", as object code and/ or source code, so that the user can modify the Library and then relink to produce a modified executable containing the modified Library. (It is understood that the user who changes the contents of definitions files in the Library will not necessarily be able to recompile the application to use the modified definitions.) b) Use a suitable shared library mechanism for linking with the Library. A suitable mechanism is one that (1) uses at run time a copy of the library already present on the user's computer system, rather than copying library functions into the executable, and (2) will operate properly with a modified version of the library, if the user installs one, as long as the modified version is interface-compatible with the version that the work was made with.

c) Accompany the work with a written offer, valid for at least three years, to give the same user the materials specified in Subsection 6a, above, for a charge no more than the cost of performing this distribution.

d) If distribution of the work is made by offering access to copy from a designated place, offer equivalent access to copy the above specified materials from the same place.

e) Verify that the user has already received a copy of these materials or that you have already sent this user a copy.

For an executable, the required form of the "work that uses the Library" must include any data and utility programs needed for reproducing the executable from it. However, as a special exception, the materials to be distributed need not include anything that is normally distributed (in either source or binary form) with the major components (compiler, kernel, and so on) of the operating system on which the executable runs, unless that component itself accompanies the executable.

It may happen that this requirement contradicts the license restrictions of other proprietary libraries that do not normally accompany the operating system. Such a contradiction means you cannot use both them and the Library together in an executable that you distribute.

7. You may place library facilities that are a work based on the Library side-by-side in a single library together with other library facilities not covered by this License, and distribute such a combined library, provided that the separate distribution of the work based on the Library and of the other library facilities is otherwise permitted, and provided that you do these two things: a) Accompany the combined library with a copy of the same work based on the Library, uncombined with any other library facilities. This must be distributed under the terms of the Sections above.

b) Give prominent notice with the combined library of the fact that part of it is a work based on the Library, and explaining where to find the accompanying uncombined form of the same work.

8. You may not copy, modify, sublicense, link with, or distribute the Library except as expressly provided under this License. Any attempt otherwise to copy, modify, sublicense, link with, or distribute the Library is void, and will automatically terminate your rights under this License. However, parties who have received copies, or rights, from you under this License will not have their licenses terminated so long as such parties remain in full compliance.

9. You are not required to accept this License, since you have not signed it. However, nothing else grants you permission to modify or distribute the Library or its derivative works. These actions are prohibited by law if you do not accept this License. Therefore, by modifying or distributing the Library (or any work based on the Library), you indicate your acceptance of this License to do so, and all its terms and conditions for copying, distributing or modifying the Library or works based on it.

10. Each time you redistribute the Library (or any work based on the Library), the recipient automatically receives a license from the original licensor to copy, distribute, link with or modify the Library subject to these terms and conditions. You may not impose any further restrictions on the recipients' exercise of the rights granted herein.

You are not responsible for enforcing compliance by third parties with this License.

11. If, as a consequence of a court judgment or allegation of patent infringement or for any other reason (not limited to patent issues), conditions are imposed on you (whether by court order, agreement or otherwise) that contradict the conditions of this License, they do not excuse you from the conditions of this License. If you cannot distribute so as to satisfy simultaneously your obligations under this License and any other pertinent obligations, then as a consequence you may not distribute the Library at all. For example, if a patent license would not permit royalty-free redistribution of the Library by all those who receive copies directly or indirectly through you, then the only way you could satisfy both it and this License would be to refrain entirely from distribution of the Library.

If any portion of this section is held invalid or unenforceable under any particular circumstance, the balance of the section is intended to apply, and the section as a whole is intended to apply in other circumstances.

It is not the purpose of this section to induce you to infringe any patents or other property right claims or to contest validity of any such claims; this section has the sole purpose of protecting the integrity of the free software distribution system which is implemented by public license practices. Many people have made generous contributions to the wide range of software distributed through that system in reliance on consistent application of that system; it is up to the author/donor to decide if he or she is willing to distribute software through any other system and a licensee cannot impose that choice.

This section is intended to make thoroughly clear what is believed to be a consequence of the rest of this License.

12. If the distribution and/or use of the Library is restricted in certain countries either by patents or by copyrighted interfaces, the original copyright holder who places the Library under this License may add an explicit geographical distribution limitation excluding those countries, so that distribution is permitted only in or among countries not thus excluded. In such case, this License incorporates the limitation as if written in the body of this License.

13. The Free Software Foundation may publish revised and/or new versions of the Lesser General Public License from time to time.

Such new versions will be similar in spirit to the present version, but may differ in detail to address new problems or concerns.

Each version is given a distinguishing version number. If the Library specifies a version number of this License which applies to it and "any later version", you have the option of following the terms and conditions either of that version or of any later version published by the Free Software Foundation. If the Library does not specify a license version number, you may choose any version ever published by the Free Software Foundation.

14. If you wish to incorporate parts of the Library into other free programs whose distribution conditions are incompatible with these, write to the author to ask for permission. For software which is copyrighted by the Free Software Foundation, write to the Free Software Foundation; we sometimes make exceptions for this. Our decision will be guided by the two goals of preserving the free status of all derivatives of our free software and of promoting the sharing and reuse of software generally.

NO WARRANTY 15. BECAUSE THE LIBRARY IS LICENSED FREE OF CHARGE, THERE IS NO WARRANTY FOR THE LIBRARY, TO THE EXTENT PERMITTED BY APPLICABLE LAW.

EXCEPT WHEN OTHERWISE STATED IN WRITING THE COPYRIGHT HOLDERS AND/OR OTHER PARTIES PROVIDE THE LIBRARY "AS IS" WITHOUT WARRANTY OF ANY KIND, EITHER EXPRESSED OR IMPLIED, INCLUDING, BUT NOT LIMITED TO, THE IMPLIED WARRANTIES OF MERCHANTABILITY AND FITNESS FOR A PARTICULAR PURPOSE. THE ENTIRE RISK AS TO THE QUALITY AND PERFORMANCE OF THE LIBRARY IS WITH YOU. SHOULD THE LIBRARY PROVE DEFECTIVE, YOU ASSUME THE COST OF ALL NECESSARY SERVICING, REPAIR OR CORRECTION.

16. IN NO EVENT UNLESS REQUIRED BY APPLICABLE LAW OR AGREED TO IN WRITING WILL ANY COPYRIGHT HOLDER, OR ANY OTHER PARTY WHO MAY MODIFY AND/OR REDISTRIBUTE THE LIBRARY AS PERMITTED ABOVE, BE LIABLE TO YOU FOR DAMAGES, INCLUDING ANY GENERAL, SPECIAL, INCIDENTAL OR CONSEQUENTIAL DAMAGES ARISING OUT OF THE USE OR INABILITY TO USE THE LIBRARY (INCLUDING BUT NOT LIMITED TO LOSS OF DATA OR DATA BEING RENDERED INACCURATE OR LOSSES SUSTAINED BY YOU OR THIRD PARTIES OR A FAILURE OF THE LIBRARY TO OPERATE WITH ANY OTHER SOFTWARE), EVEN IF SUCH HOLDER OR OTHER PARTY HAS BEEN ADVISED OF THE POSSIBILITY OF SUCH DAMAGES.

# Index

### A

Audio panel Audio Sources, adding Audio, master AVI Video

## В

Bandwidth Use 80

## С

Camera, adding Capture Cards Composite Sources, adding Connect to YouTube **30**, copyright notice

### D

Desktop Shots, adding **38** DV Cameras **80** 

#### E Event, YouTube setup 27, 50

G

Good Lighting 77

#### Η

High Quality Audio 76

#### 

Installation 84 IP Cameras 65

## Κ

Keyboard Short-cuts 57

## Μ

Menu, File Menu, Help Menu, Sources Menu, Tools Menu, Window Menu, Wirecast for YouTube Modifying Titles Movies **39** 

### Ν

notices, legal, generally 7

## 0

Overlays, adding media **42** Overlays, adding titles **42** 

### Ρ

Preferences, Accessing 70 Preferences, Advanced 72 Preferences, Resetting 70 Preferences, Software Update 71 Presenter Is Operator 10 Preview Mode 14

### S

Sleep Mode **81** Source Media Panels **34** 

## Т

trademark notice **7** Triangular Lighting **77** 

## U

Uninstalling 84 USB 80 USB Devices 67

## W

Window Menu 57 Windows Media 39